# **ПРОГРАММИРОВАНИЕ В МАЙНКРАФТ ДЛЯ ДЕТЕЙ**

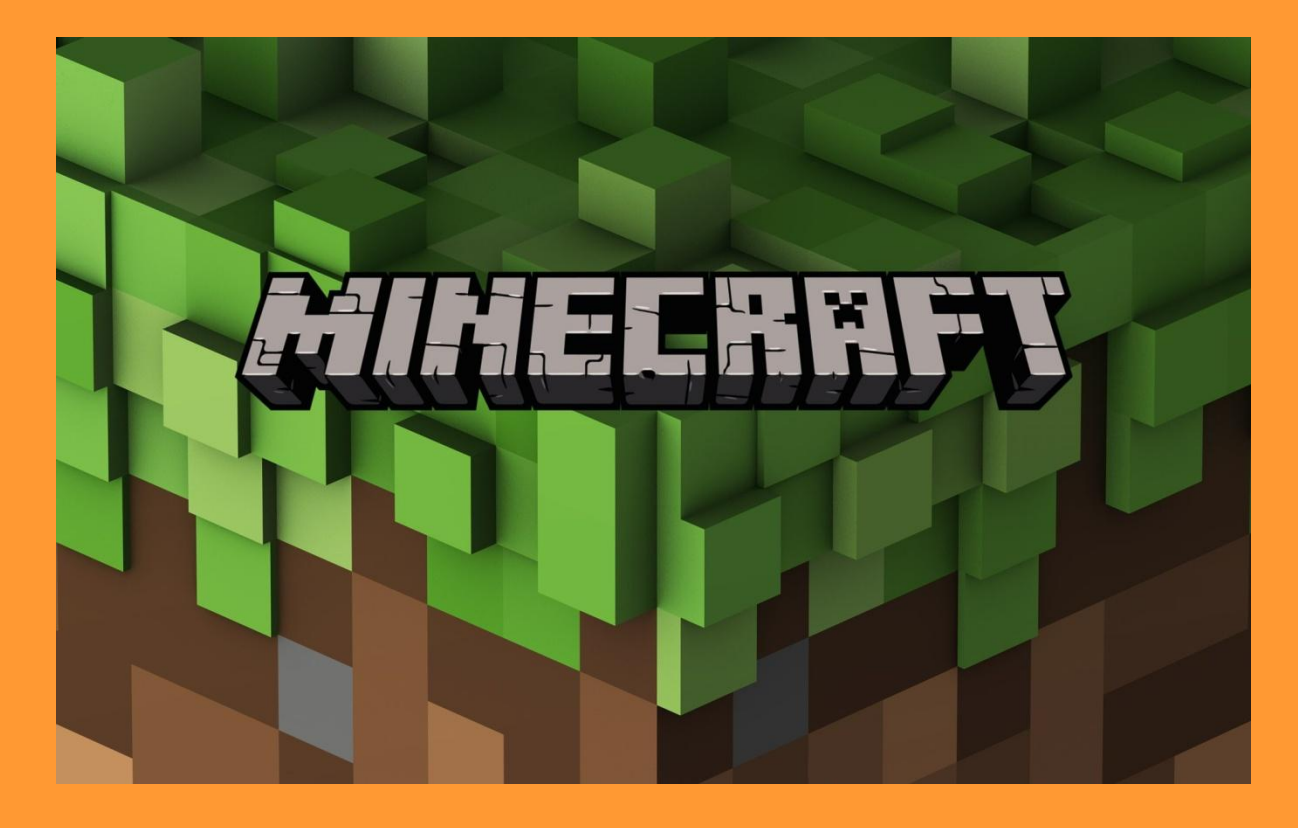

**Подготовили: ученики 2Г класса МБОУ «ГЮЛ №86» Ларионов Данил Лебедев Владимир Руководитель: Колегова О.В.**

 Впервые мы познакомились с компьютерной игрой **Minecraft** в 5 лет. Позже мы узнали, что с помощью **Minecraft** можно научиться **программировать**. И этой теме мы посвятили свою исследовательскую работу.

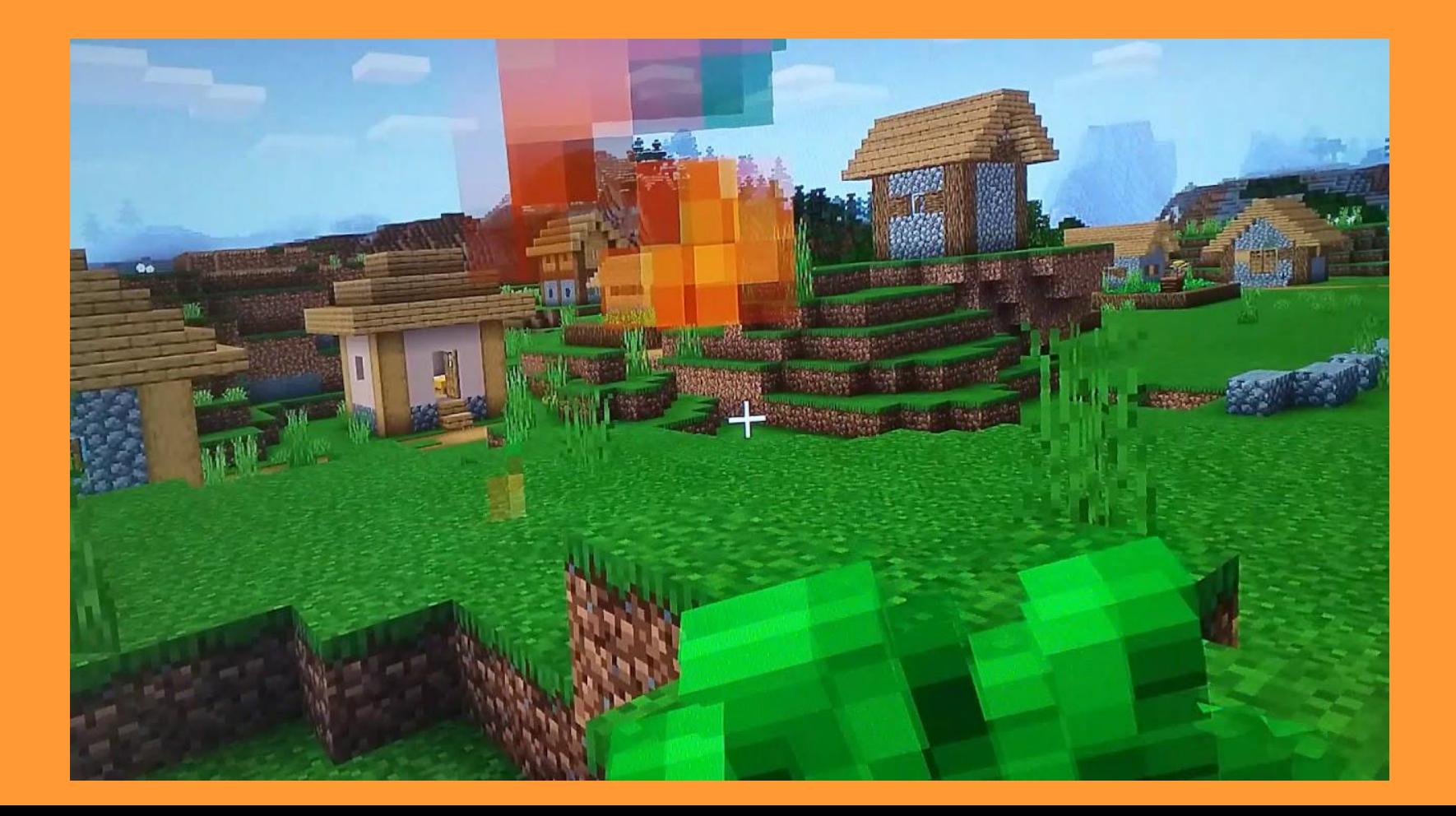

- ❖ **Мы выдвинули гипотезу, что** младшие школьники могут научиться программировать с помощью Minecraft.
- ❖ **Мы поставили перед собой цель** научиться создавать компьютерные программы в Minecraft.
- ❖ **Объект исследования** программирование.
- ❖ **Предмет исследования** способы программирования в Minecraft.
- ❖ **Задачи:** 1. Изучить информацию о программировании и способах программирования в Minecraft. 2. Написать небольшую программу несколькими способами. 3. Сделать выводы по результатам работы.
- ❖ **Актуальность исследования: Программист** важная и нужная профессия. Чем раньше начать знакомство с программированием, тем быстрее можно начать создавать что-то интересное и полезное, связанное с программированием.
- ❖ **Методы исследования:** мы посетили занятия по программированию в Minecraft, дома выполняли задания на компьютере, искали информацию в Интернет.

# **Изучение информации**

На занятиях по программированию мы узнали много нового.

**Команда –** это указание, что нужно сделать**.**

**Программа –** инструкция для компьютера, состоящая из команд.

```
tCLASS2* class2_ctor(void *p_compare_func)
tCLASS2* result;
if ( ( result = dqmalloc(sizeof(*result)) ) != NULL ) {
        InitializeCriticalSection(&result->csec);
        result->setup_class13 = &class2_setup_class13;
        result ->append = &class2 append;
        result ->remove = &class2-remove;
        result->clear = &class2_clear;
        result \rightarrow exists = \& class2_exists;
        result ->count = &class2_count;result->get_next_value = &class2_get_next_value;
        result->get_prev_value = &class2_get_prev_value;
        result->get_values_as_array = &class2_get_values_as_array;
        result \rightarrow dtor = &class2_dtor;
        result->p_compare_func = p_compare_func;
        if ( | class2_allocate_block_pair( result ) ) {
                 class2_dtor( result );
                 return NULL:
        else
                 return result;
return NULL;
```
**Язык программирования – это как человеческий язык, который мы используем для письма. Только он предназначен для компьютера.**

**Языков программирования очень много. В Minecraft – это Python (питон).** 

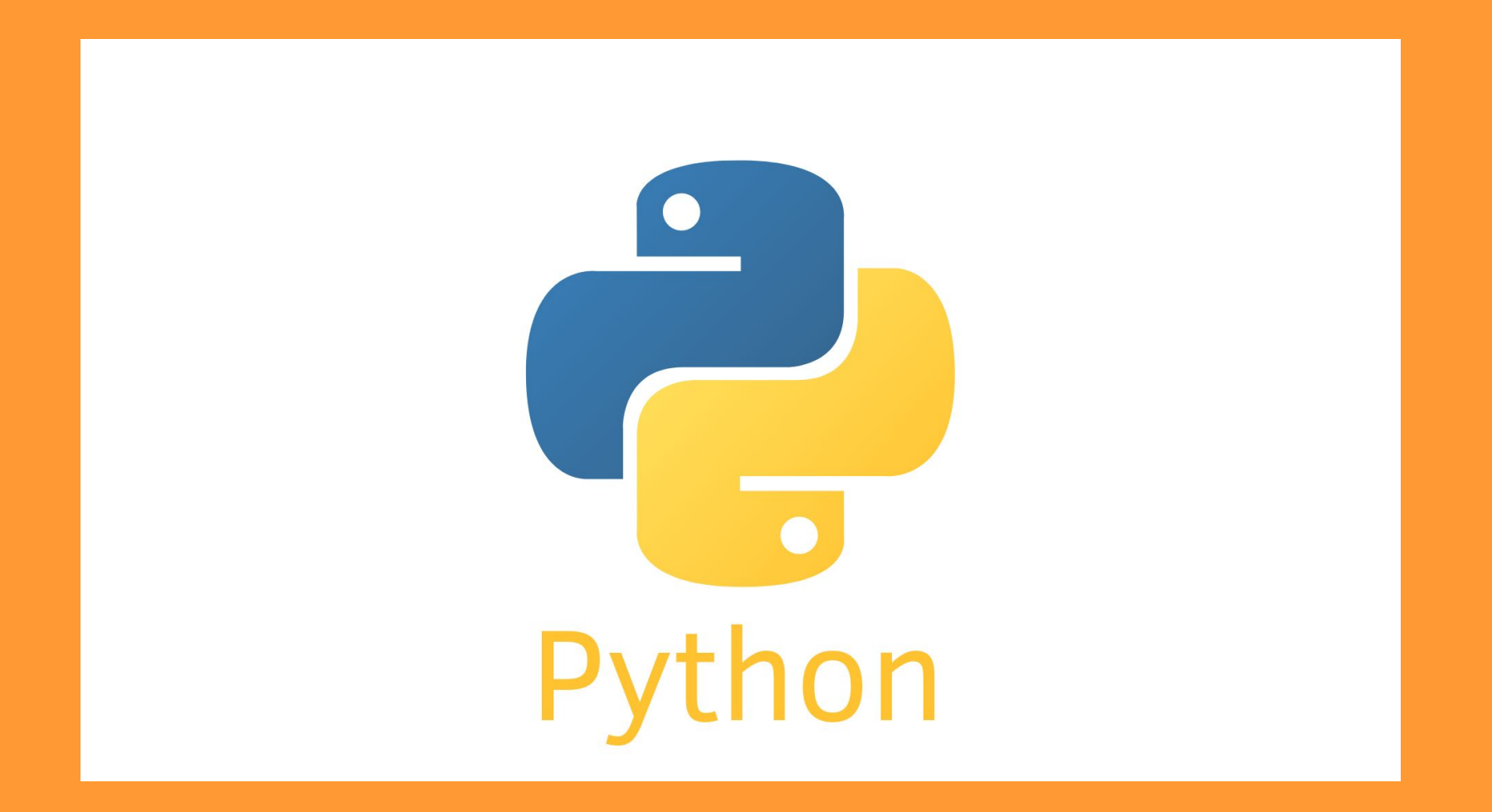

**Алгоритм** – это порядок действий в программе. В жизни самый известный алгоритм – это **режим дня**.

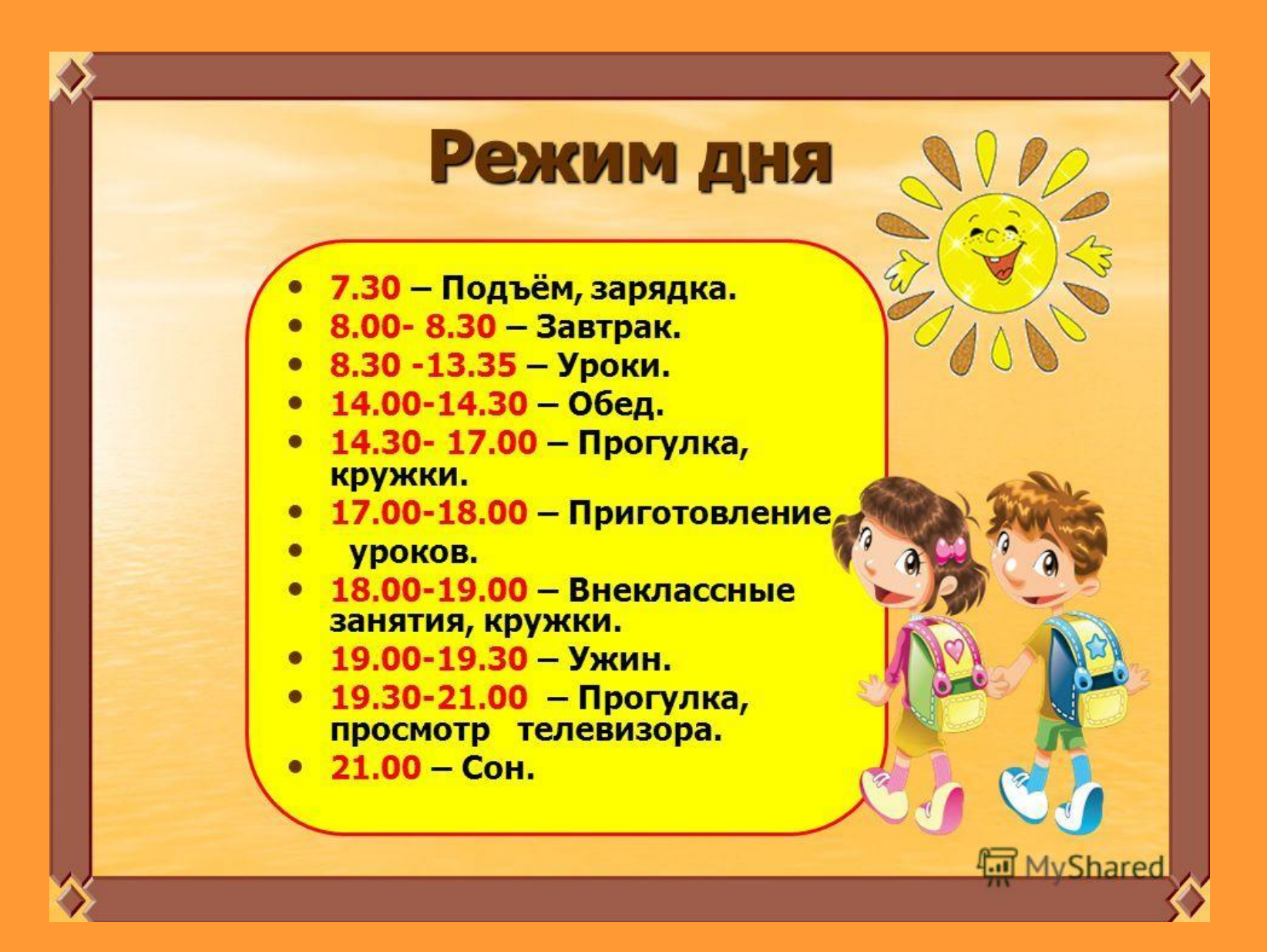

Алгоритм можно представить в виде **блок-схемы**. Это изображение алгоритма в виде ромбиков и прямоугольников.

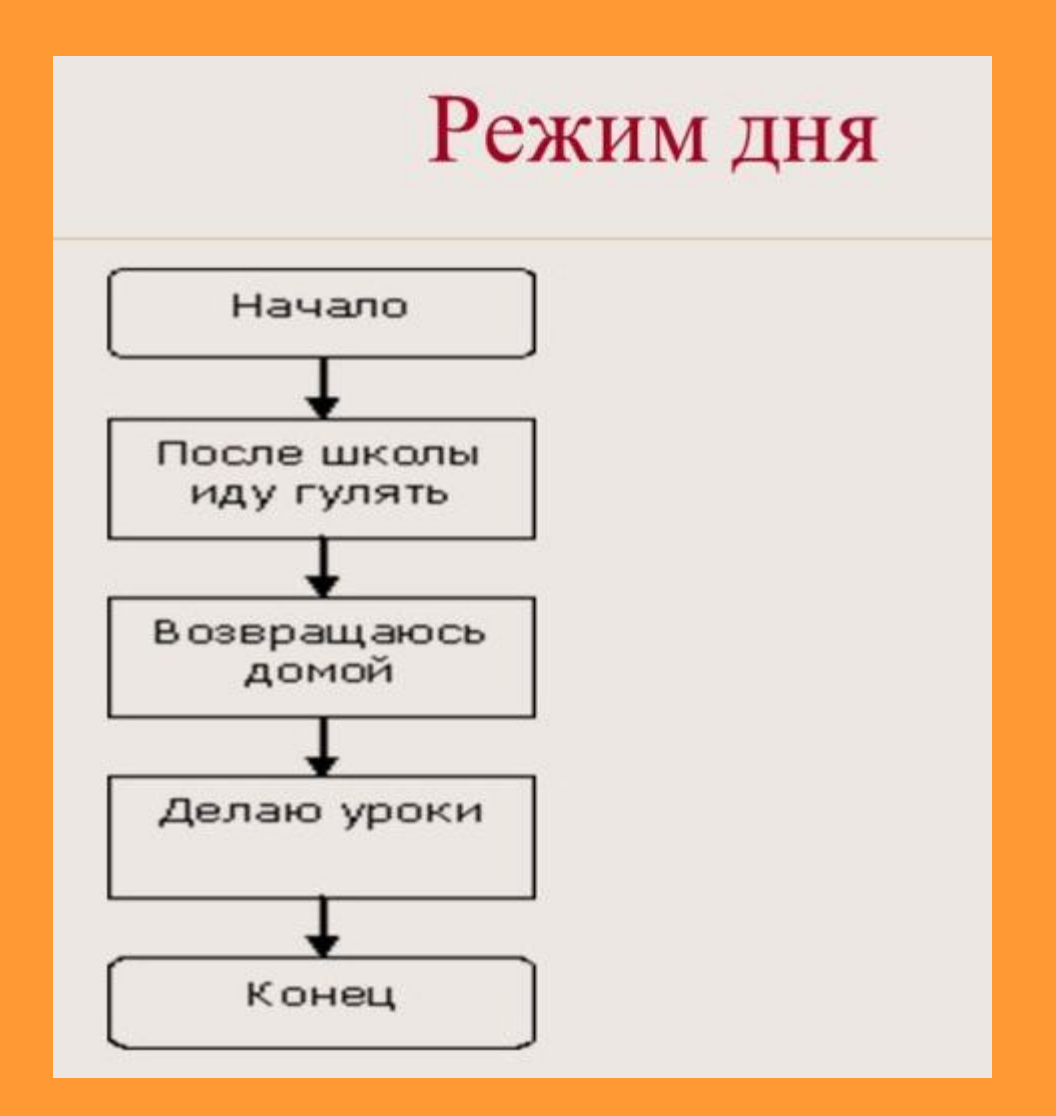

**Линейная программа** – программа, где все действия выполняются друг за другом.

Но чаще в программах есть **условия**. Если условие выполняется, то программа идет по одной ветке, если нет, то по другой.

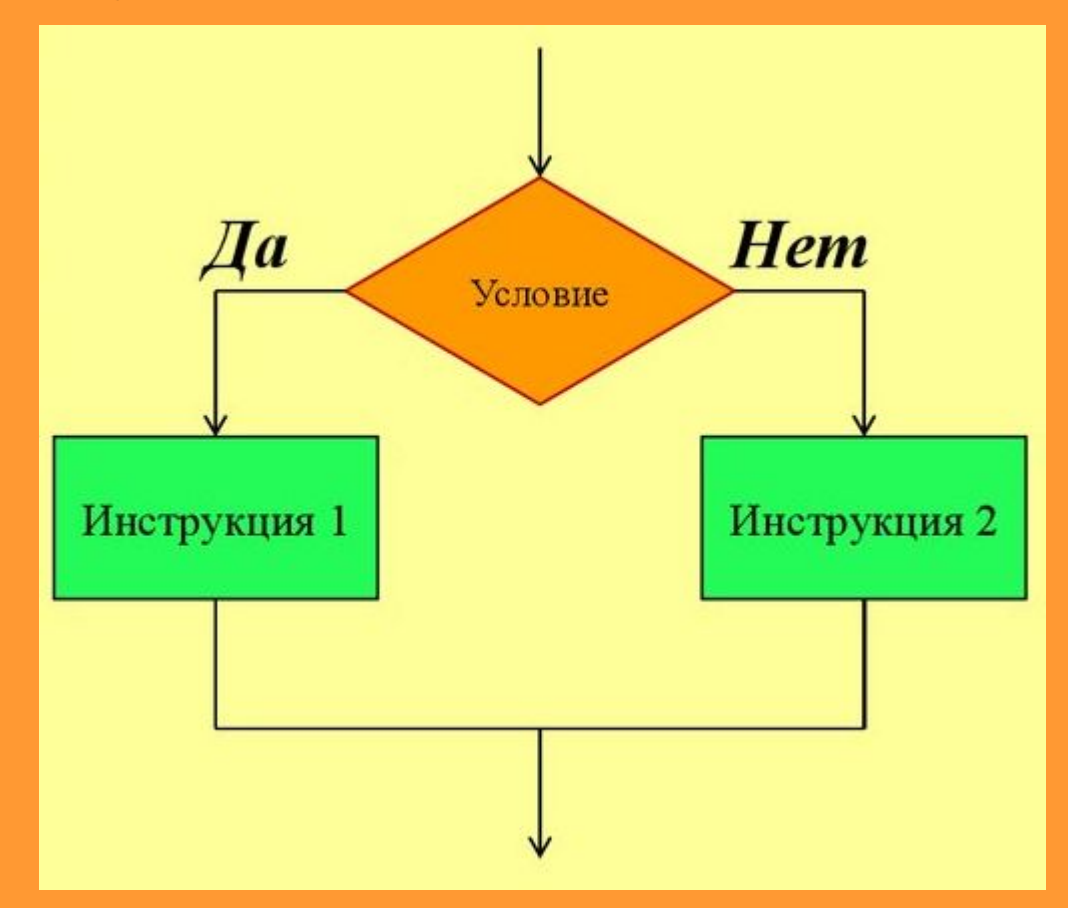

#### Отличие линейной программы от программы с условием

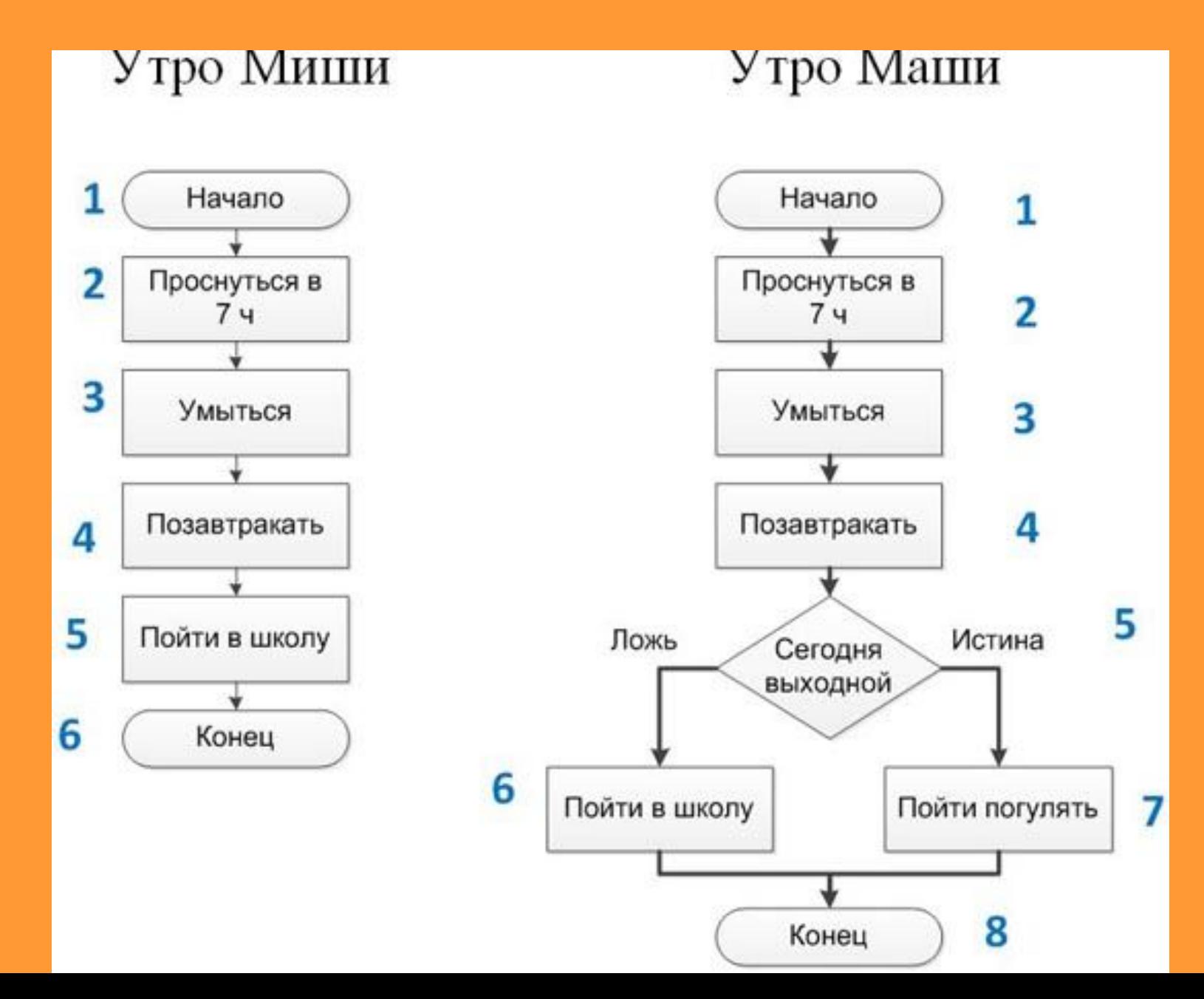

**Цикл – это повтор,** часть программы, где команды **повторяются** столько раз, сколько задал программист, или пока не выполнится условие. Циклы делают программу короче.

# Циклические действия при

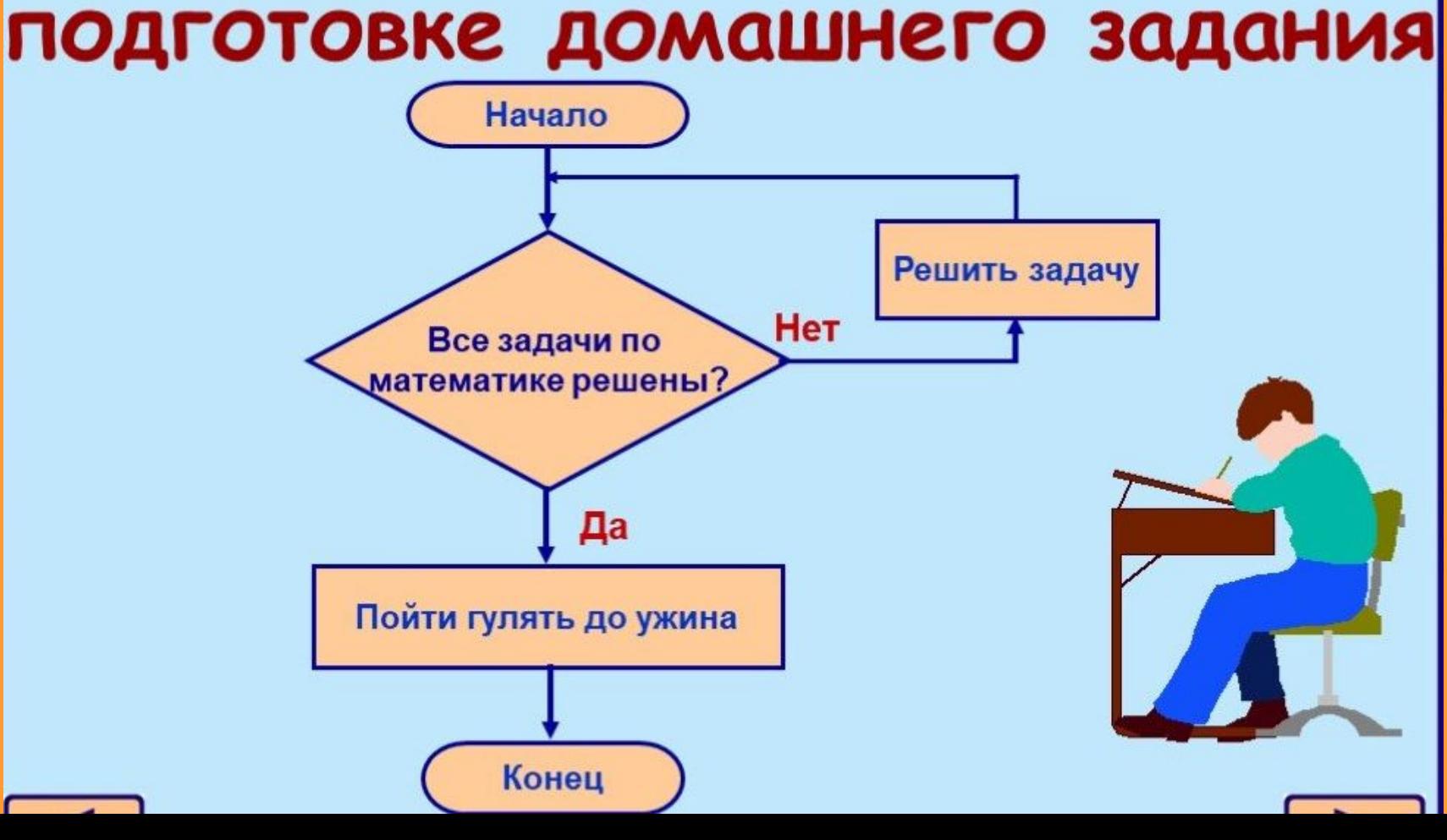

**Программирование –** это написание **программ,**  специальныхинструкций для компьютера, которые описывают, что и как нужно выполнить, чтобы получить определенный результат.

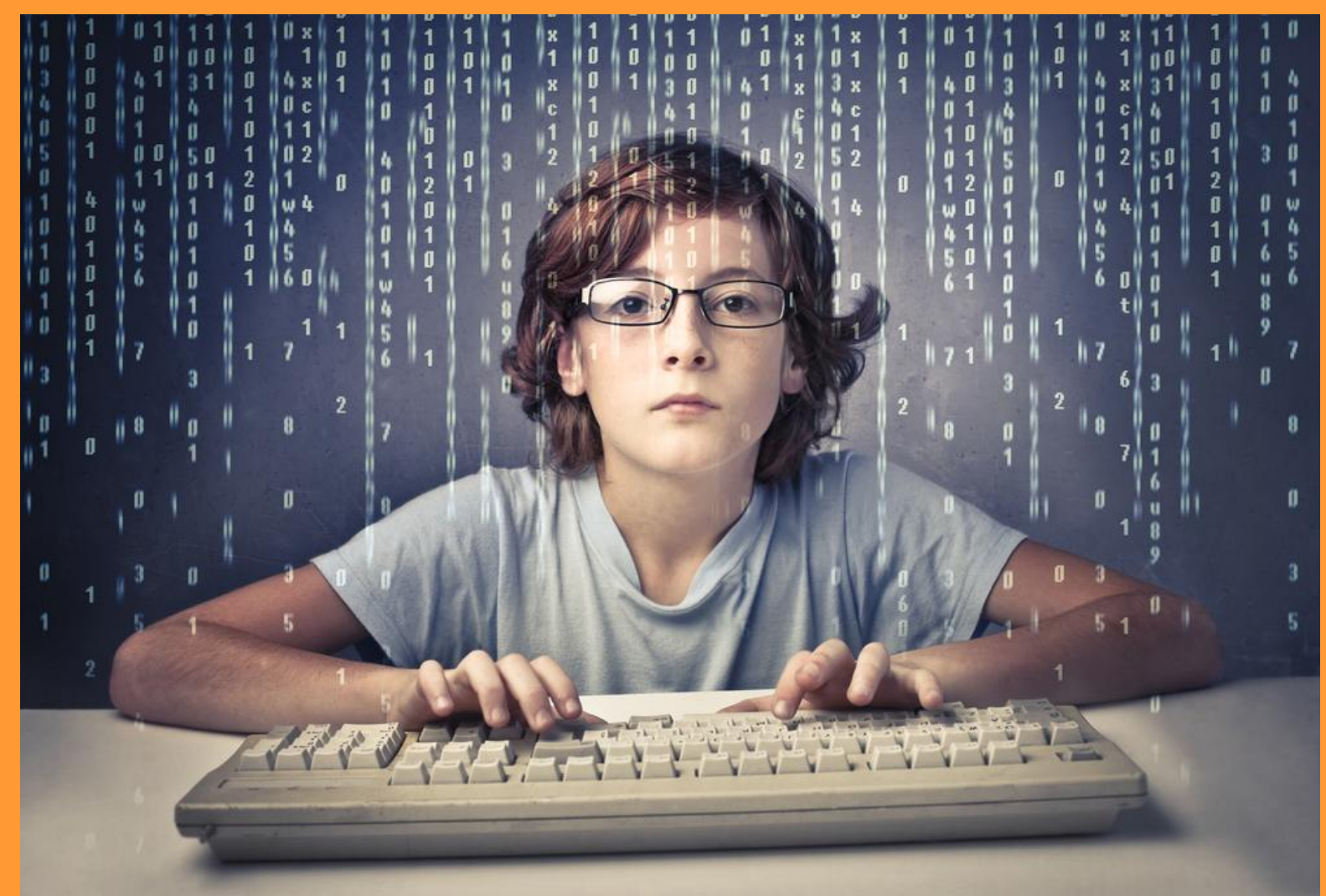

**Программист** – человек, который пишет программы. Эта профессия очень нужная в современном мире. И начинать обучаться программированию можно с ранних лет.

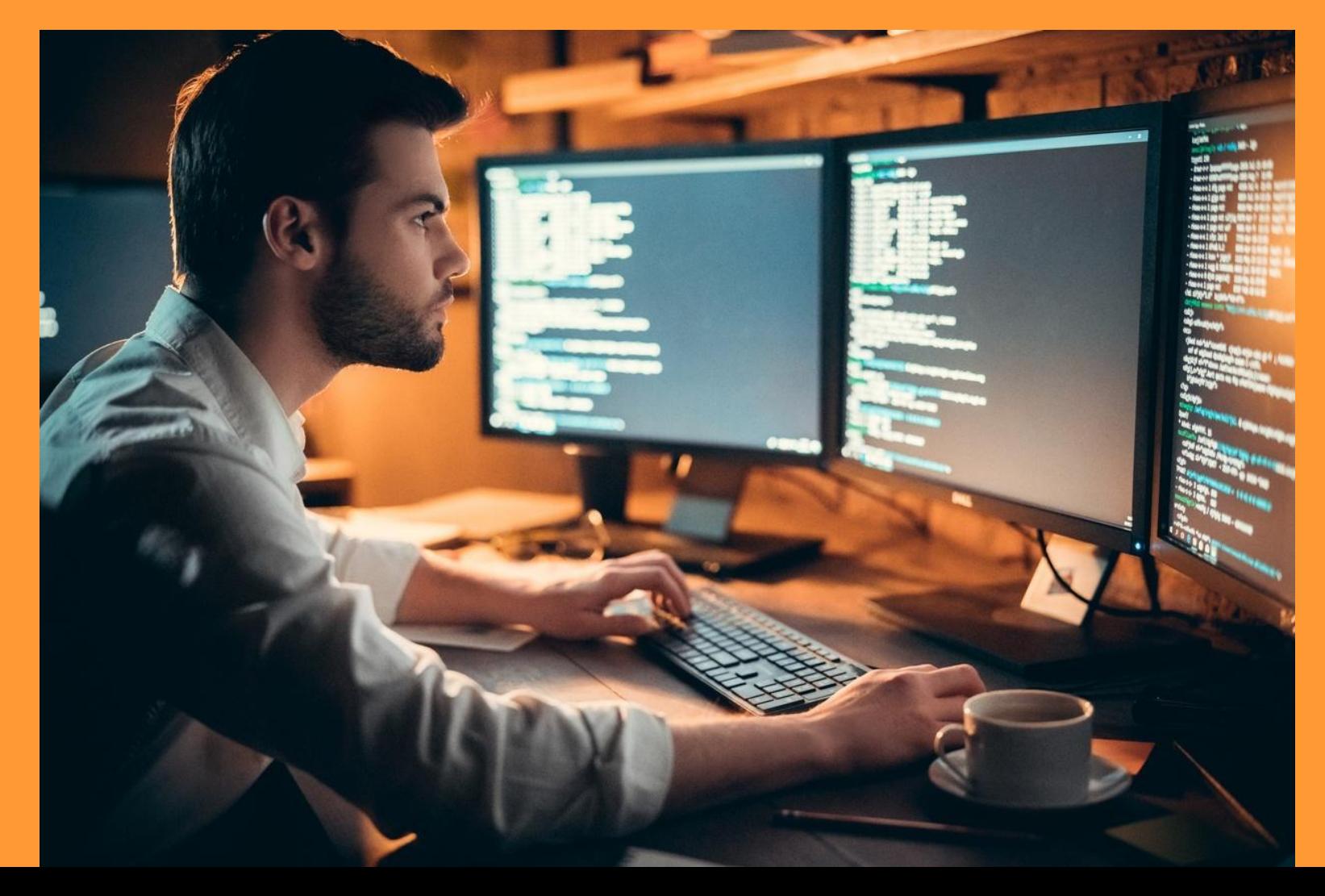

**Самайра Мехта** программирует с 6 лет, изобрела игру CoderBunniz, которая учит программировать детей с 4-х лет. И для этого даже не нужен компьютер!

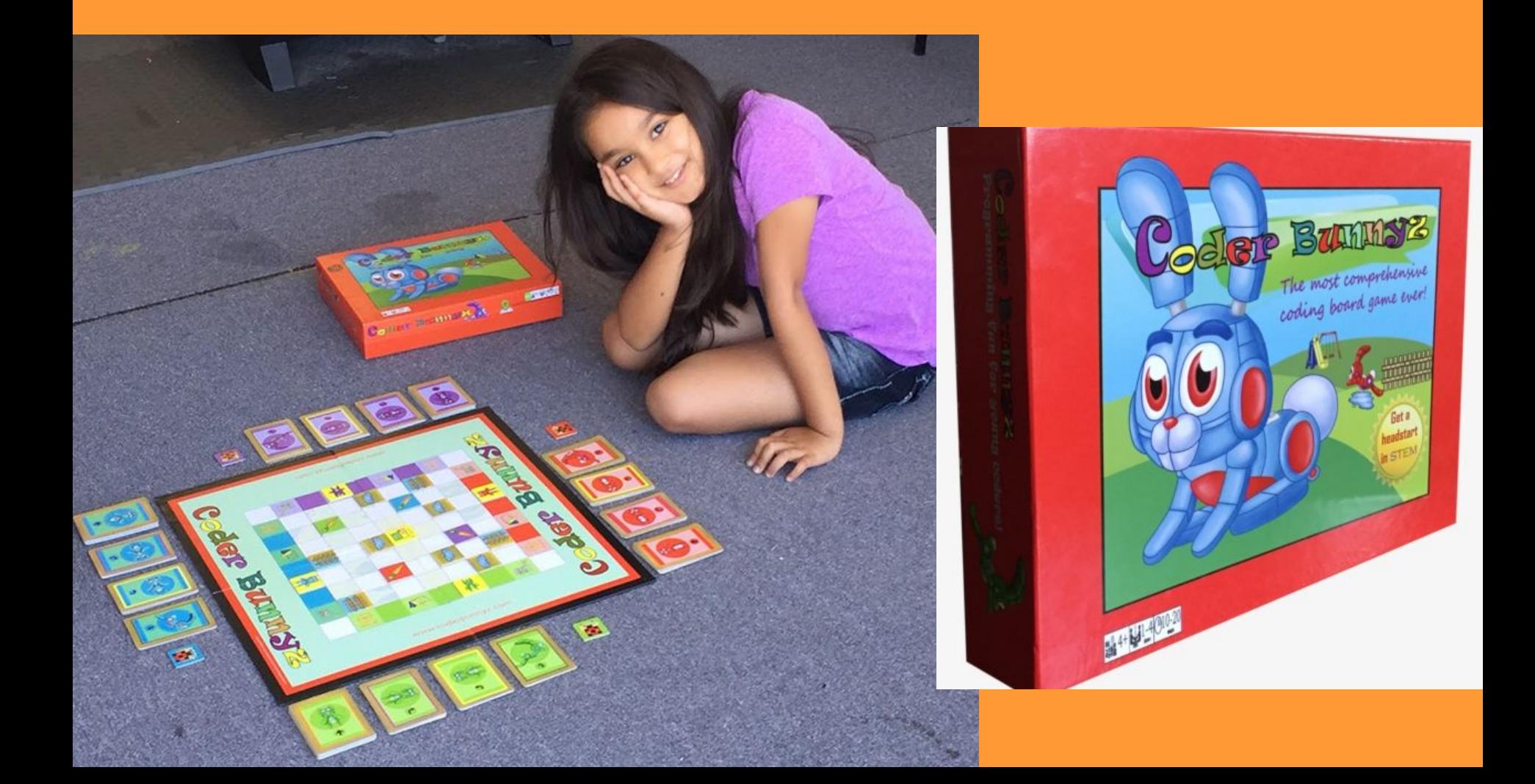

**В Minecraft можно программировать действия**  черепашки (Turtle). Это подвижное существо в **Minecraft. Управлять черепашкой нужно через меню, которое состоит из четырех вкладок.** 

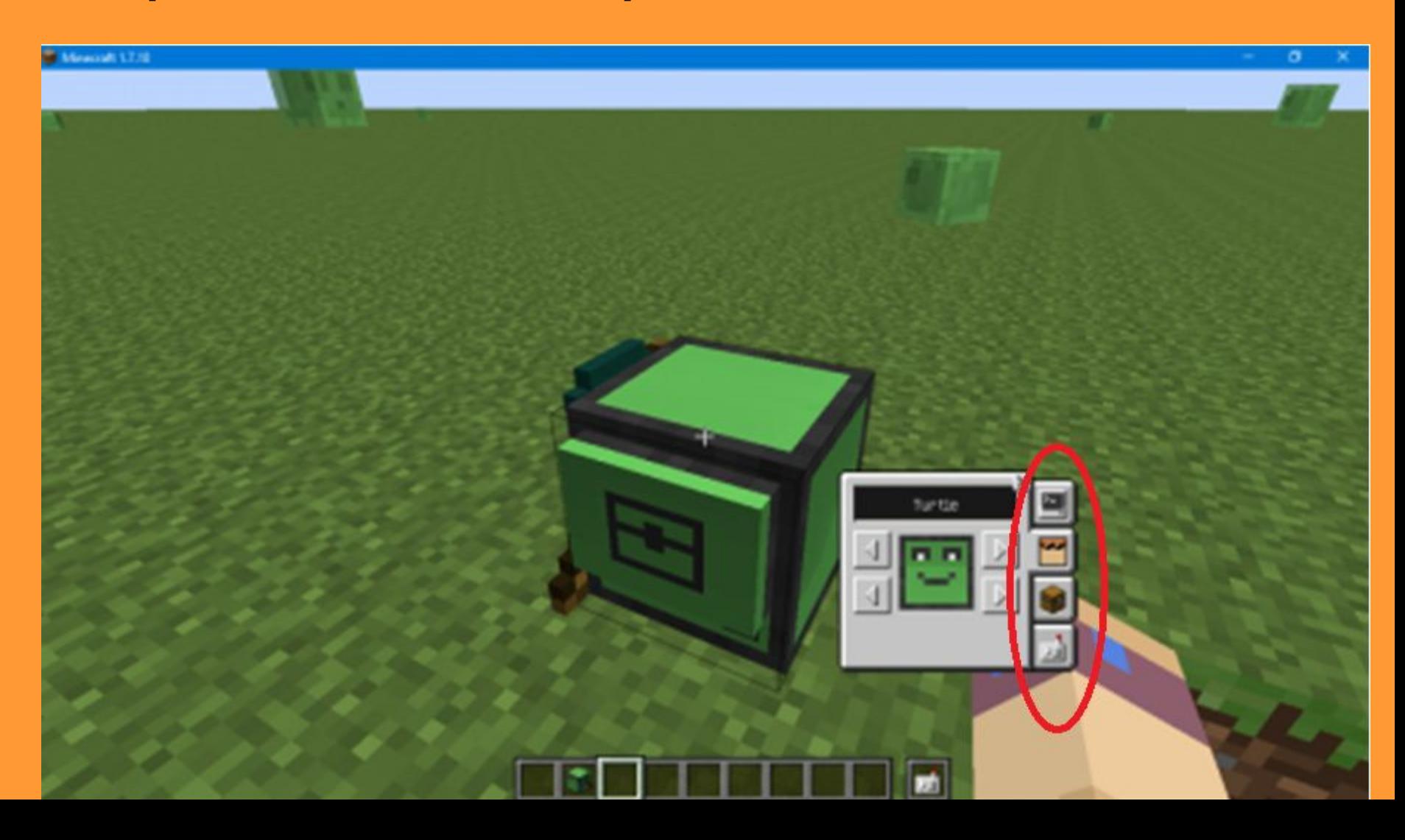

#### Первая вкладка **«Программа».**

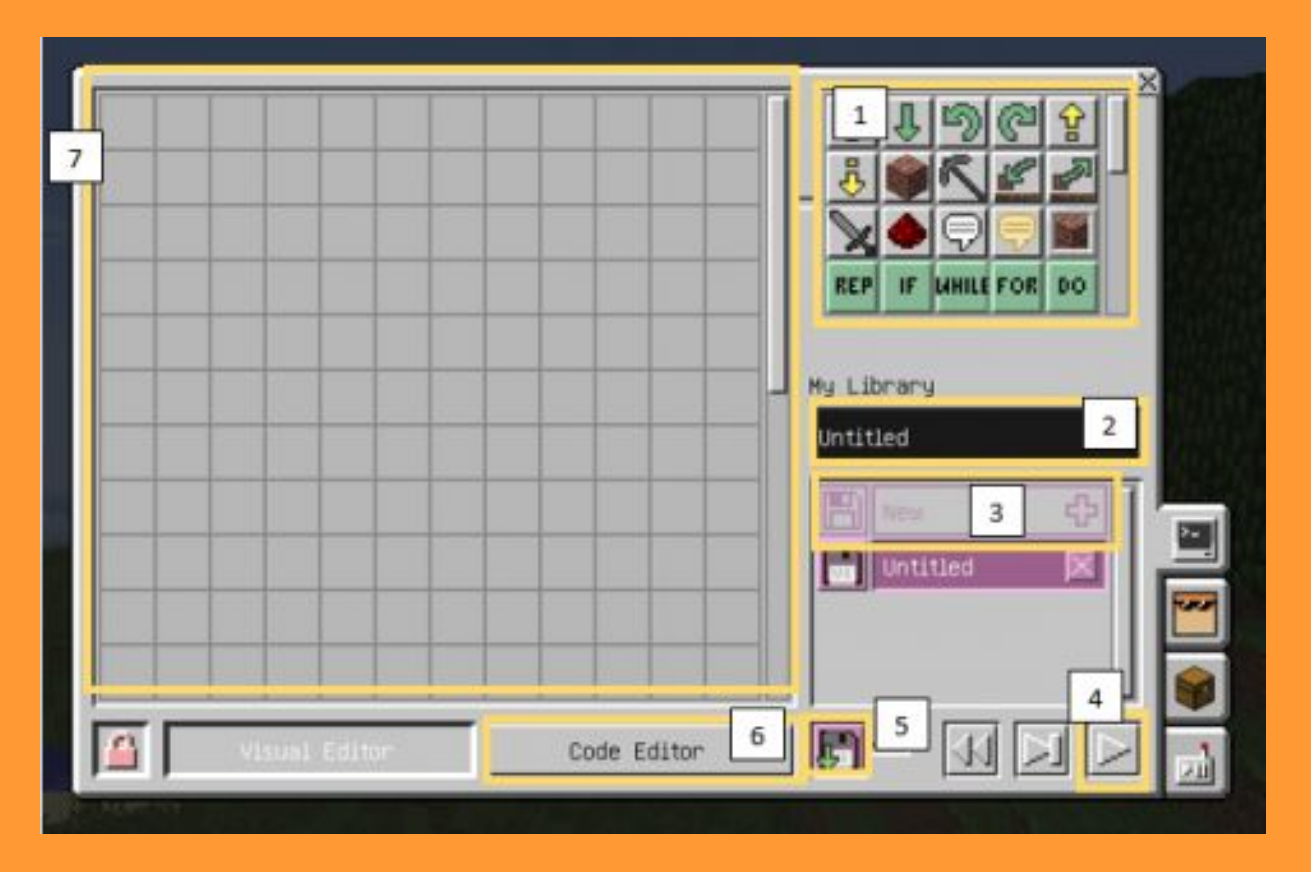

1. панель команд, откуда мы перетаскиваем команды;

- 2. окно названия программы;
- 3. создание новой программы;
- 4. запуск программы из панели;
	- 5. сохранение программы
- 6. просмотр кода программы на языке Python;

7. область программирования, где мы пишем программы.

**По самым простым значкам понятно, что они заставляют сделать черепашку**

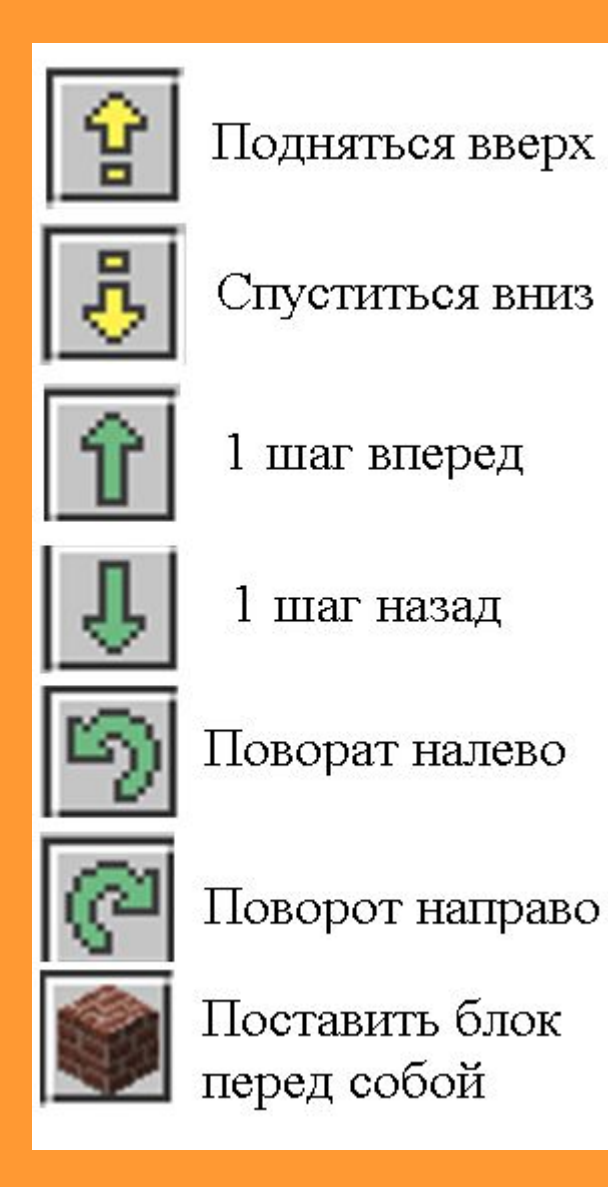

**В визуальном редакторе программы выглядят как значки. Взрослые сначала объясняют, что каждый значок-команда заставляет делать черепашку.**

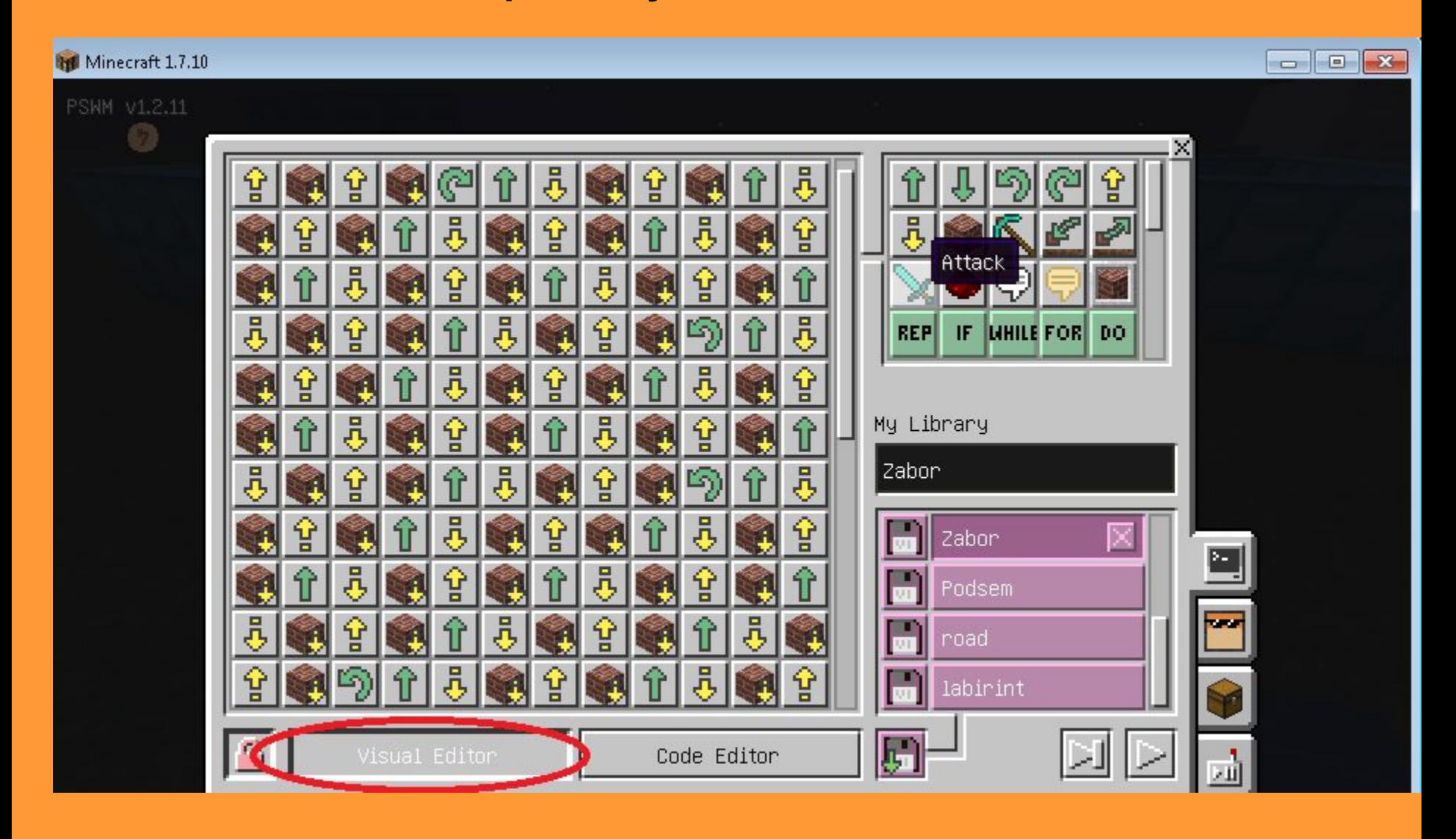

Если нажать на кнопку «Code editor» (текстовый редактор), то можно увидеть код программы на языке программирования питон. И даже можно печатать команды на этом языке. Но для детей это неудобно и сложно.

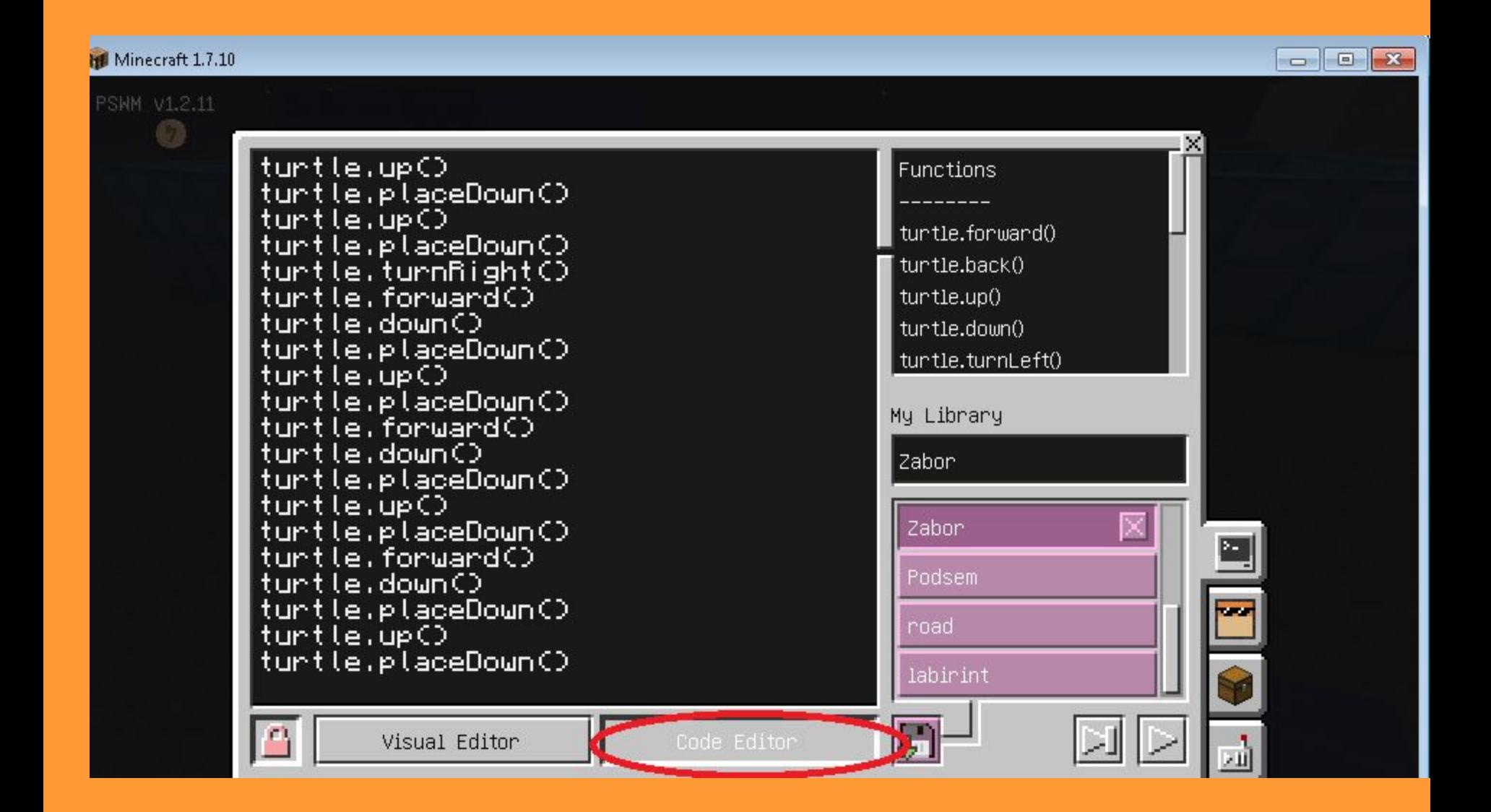

**Вторая вкладка «Костюмы»**. На второй вкладке можно задать скин (внешний вид) черепашки.

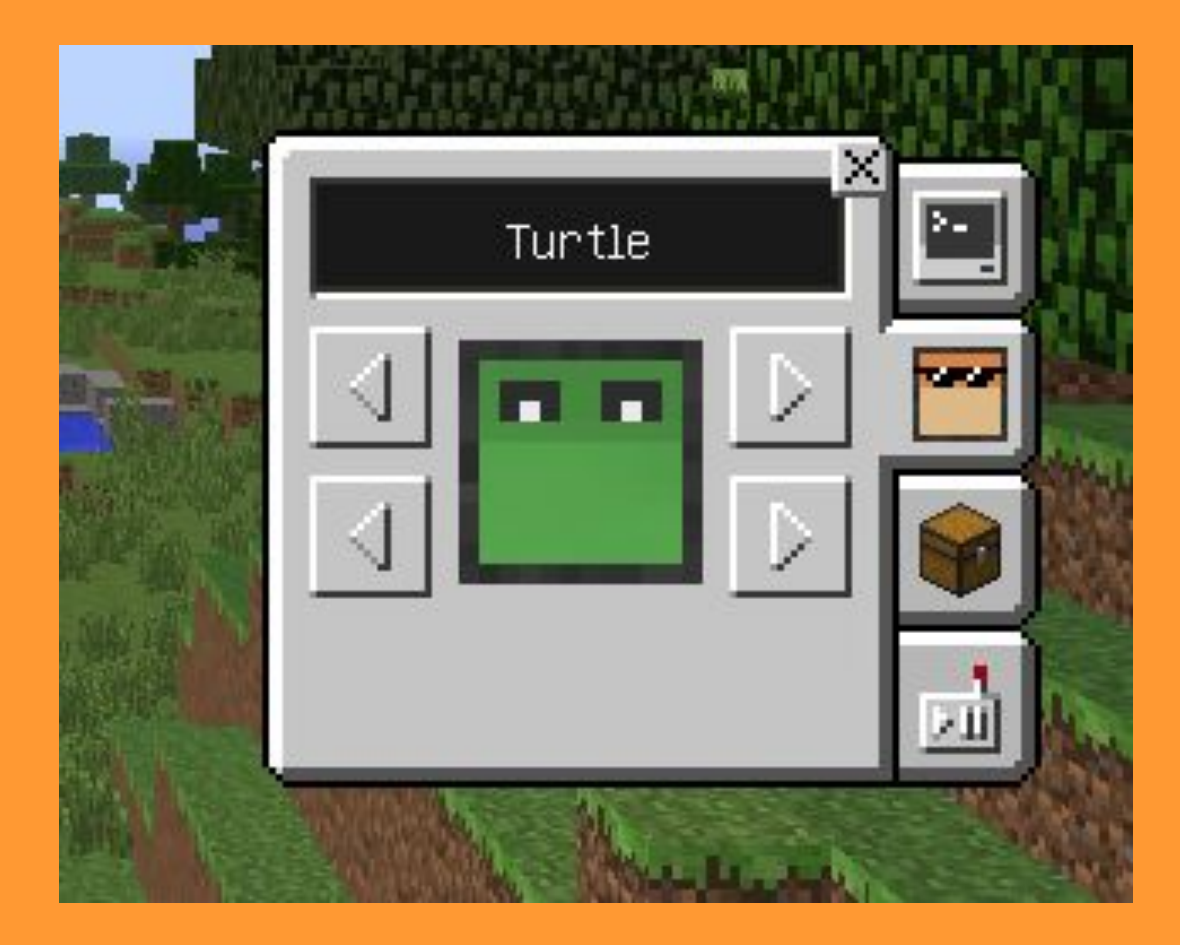

**Третья вкладка «Инвентарь»**. Здесь черепашке нужно дать блоки, с помощью которых она будет строить.

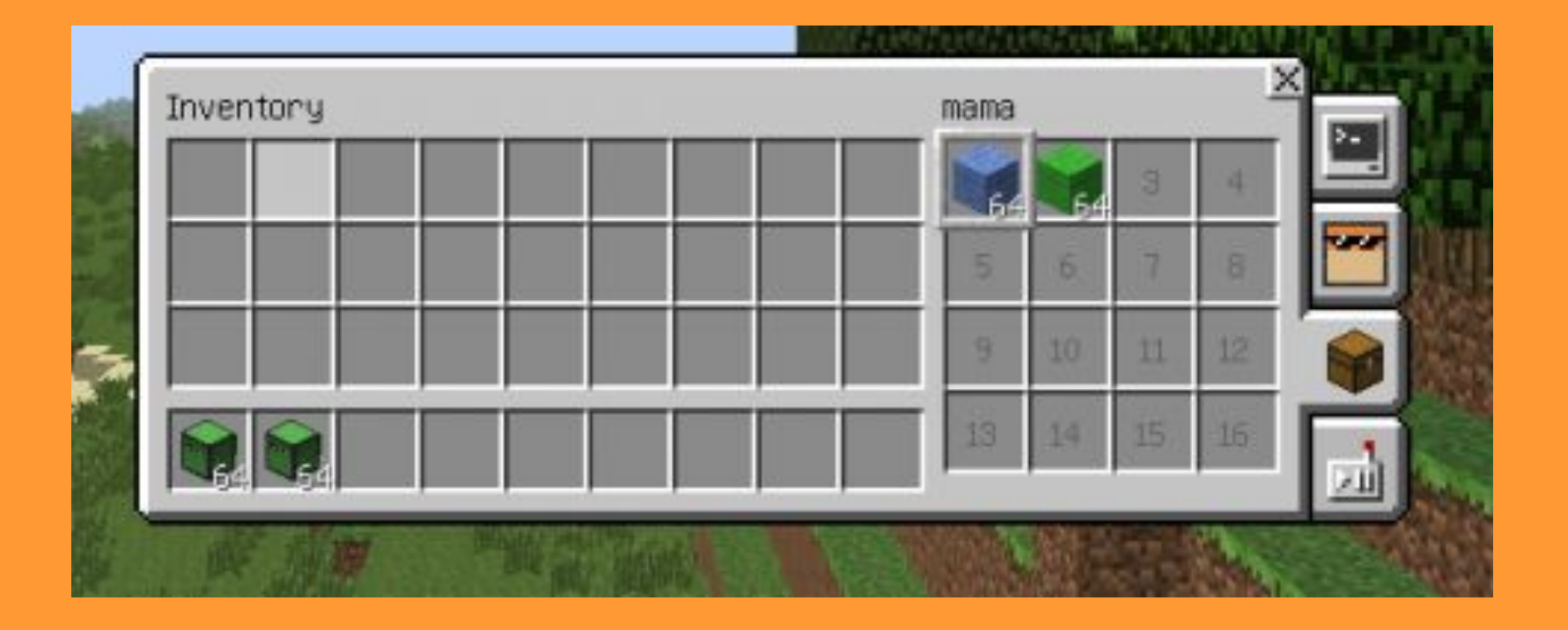

## **Практическая часть**

- 1. Написать линейную программу, с помощью которой черепашка построит башню шириной 4 блока, длиной 4 блока и высотой 4 блока. Двигаться по часовой стрелке. Вернуться в исходное положение.
	- 2. Написать эту же программу с использованием цикла.
	- 3. Придумать способ написать эту же программу с более коротким кодом.

#### **1. Линейная программа**

**1.1.** Сначала делаем постройку самостоятельно и просчитываем все шаги и повороты. Это помогает составить алгоритм программы.

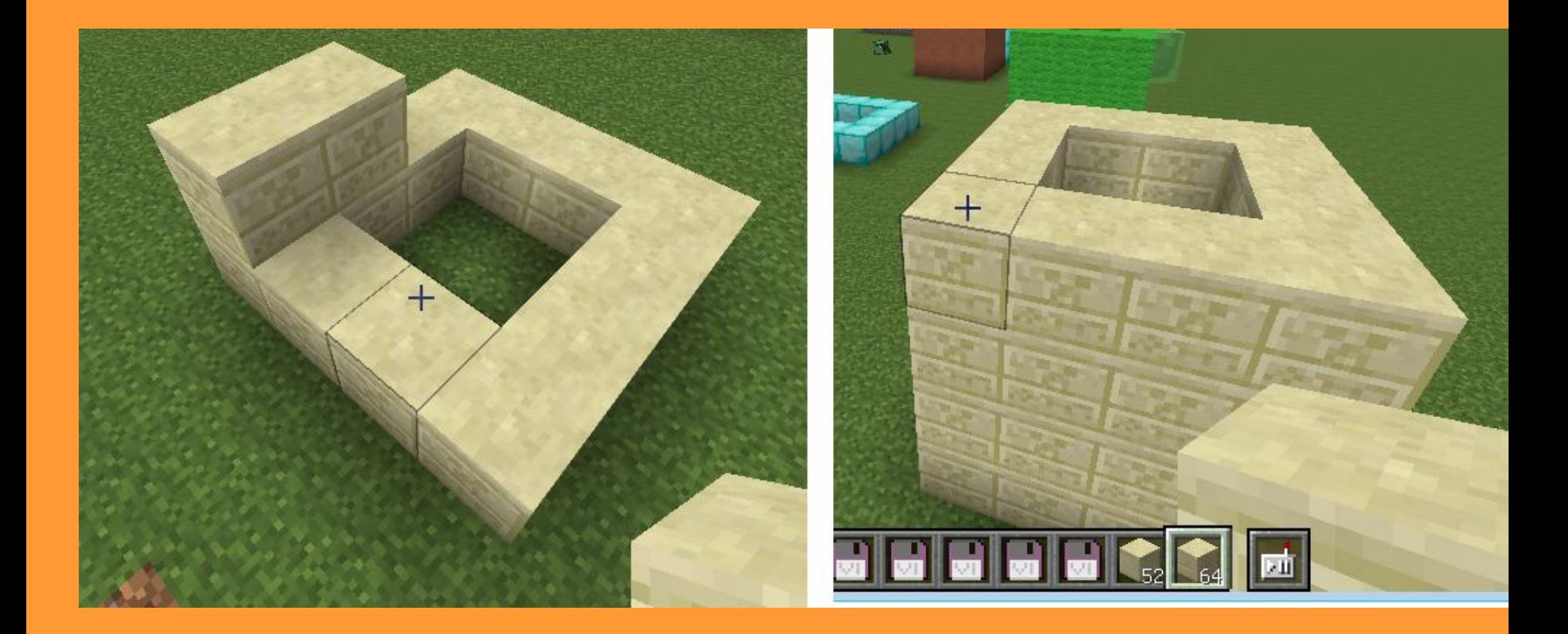

# **1.2. Алгоритм программы**

- 1. Шаг вперед
- 2. Подняться вверх
- 3. Построить квадратную стену высотой в 1 блок: 1)положить блок под собой, 2)шаг вперед, 3)положить блок под собой, 4)шаг вперед, 5)положить блок под собой, 6)шаг вперед, 7)повернуть направо. Повторить 4 раза.

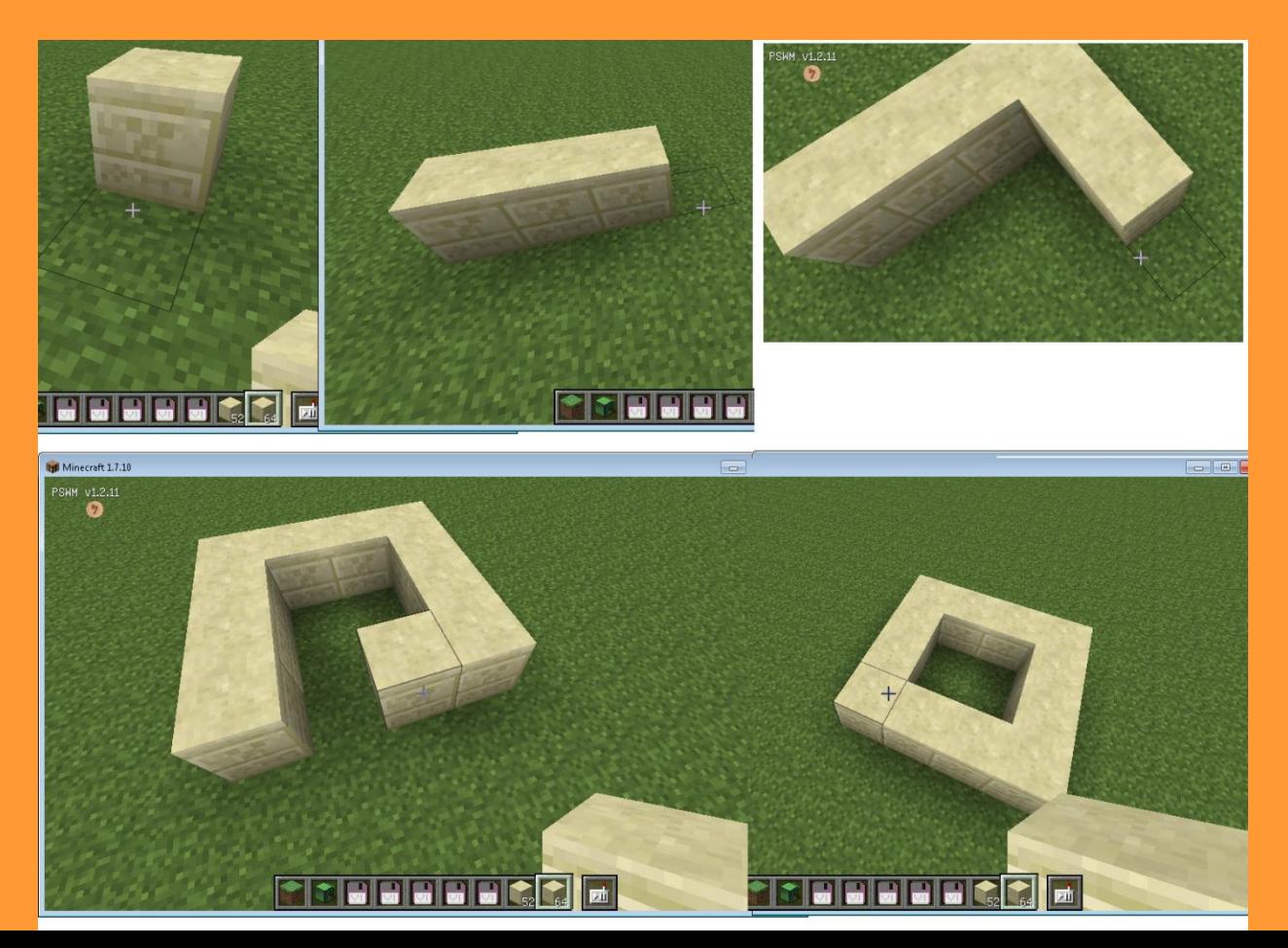

- **4. Подняться вверх**
- **5. Построить квадратную стену**
- **6. Подняться вверх**
- **7. Построить квадратную стену**
- **8. Подняться вверх**
- **9. Построить квадратную стену**

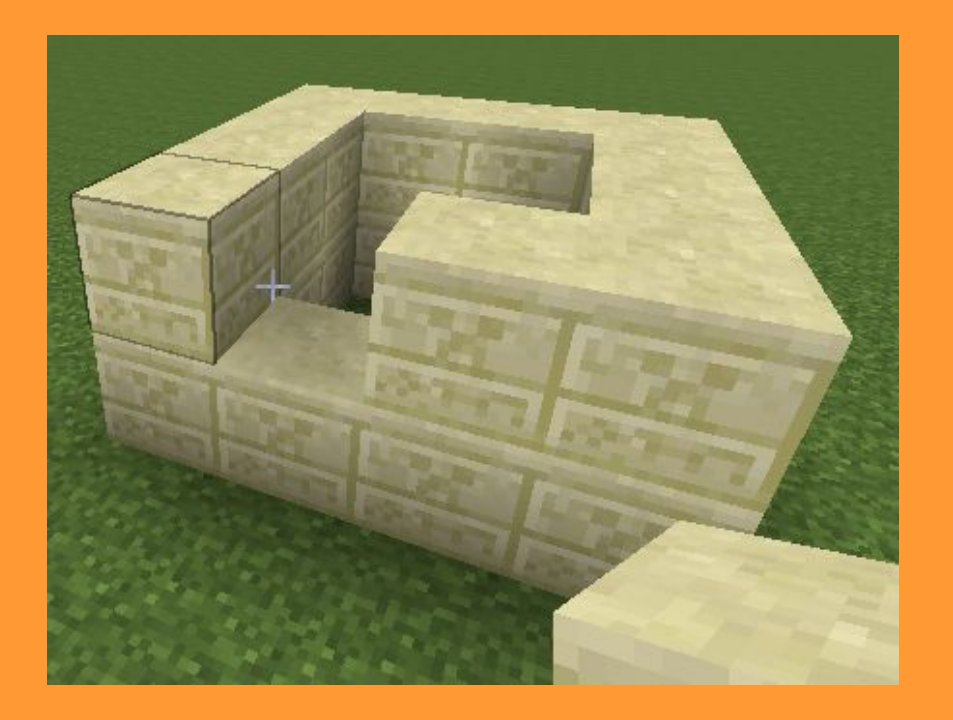

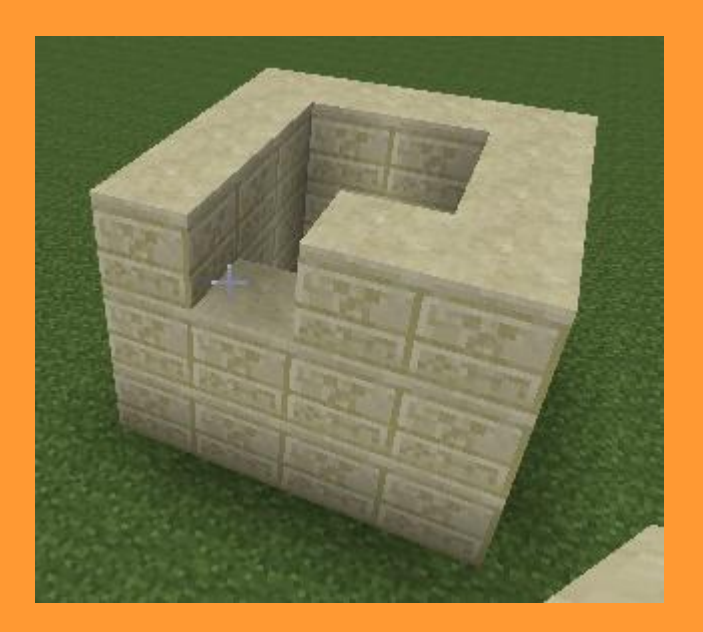

#### **10. Шаг назад 11. Спуститься вниз 4 раза**

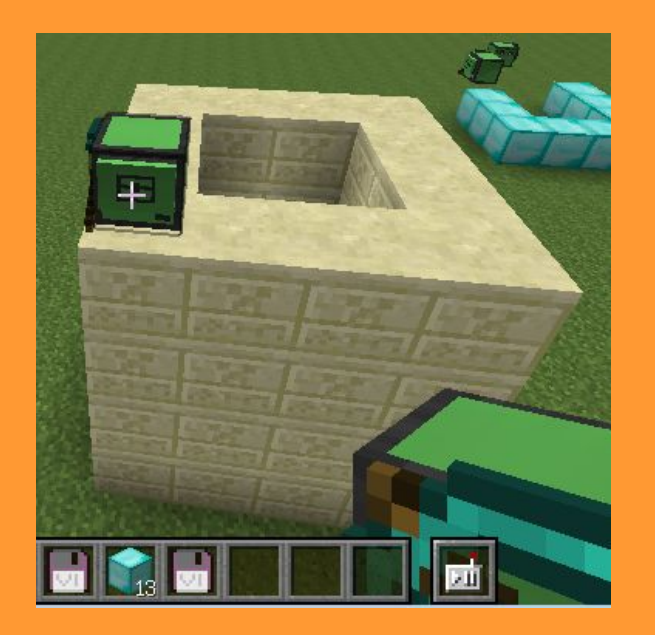

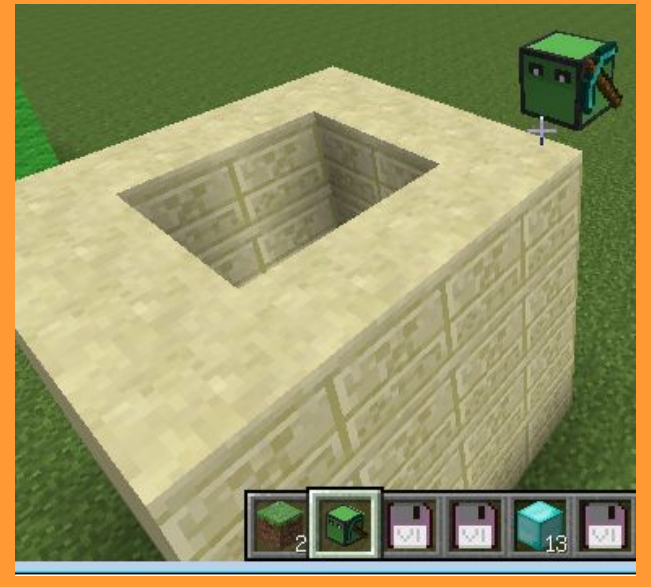

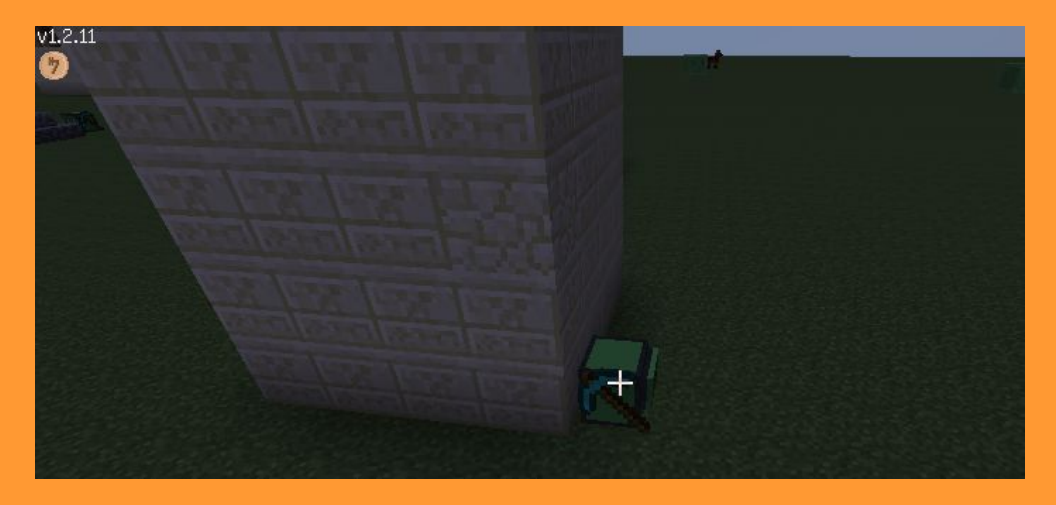

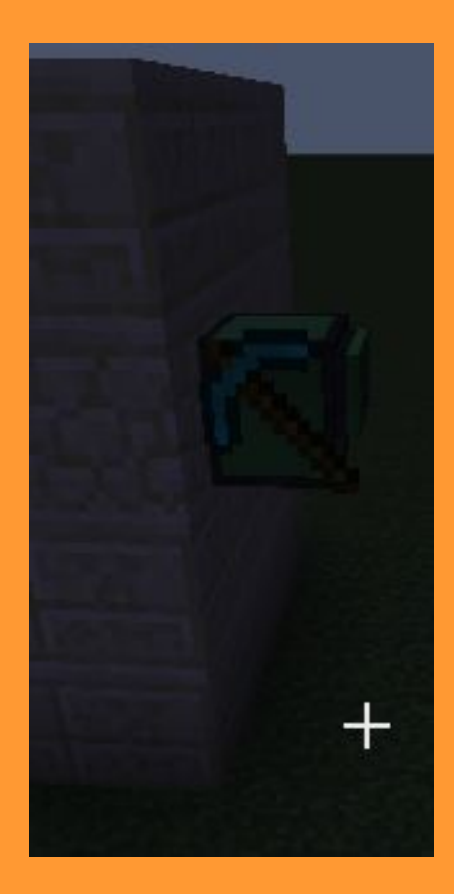

## **1.3. Блок-схема линейной программы**

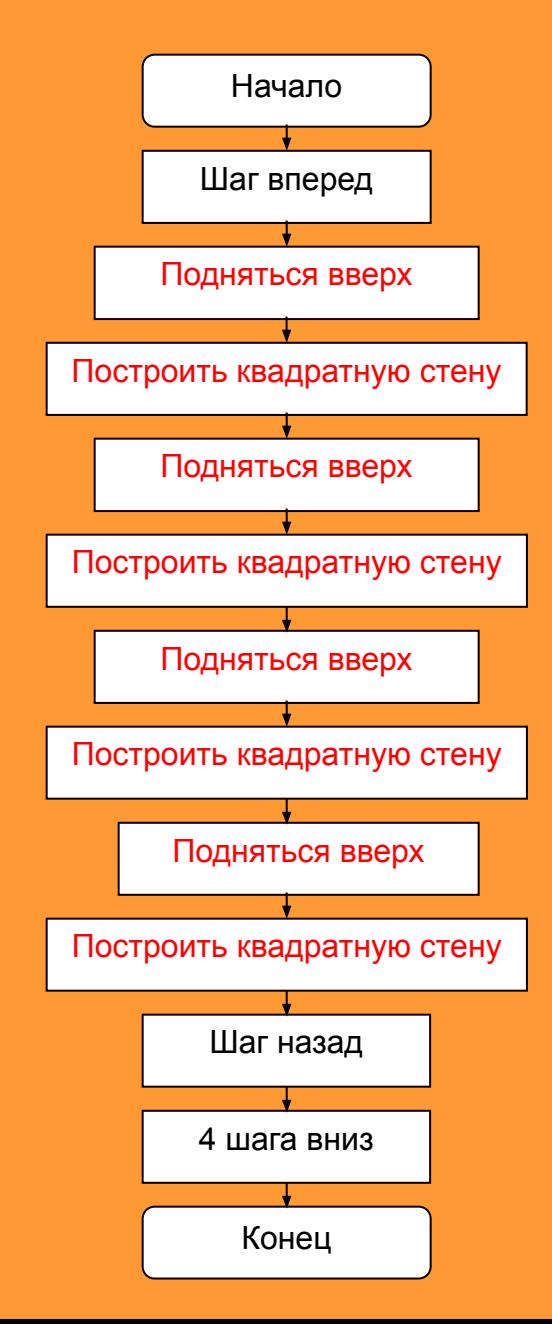

1.4. Ставим черепашку и правой кнопкой мыши вызываем меню управления черепашкой. Кликаем мышкой на кнопку с изображением экрана для программирования черепашки.

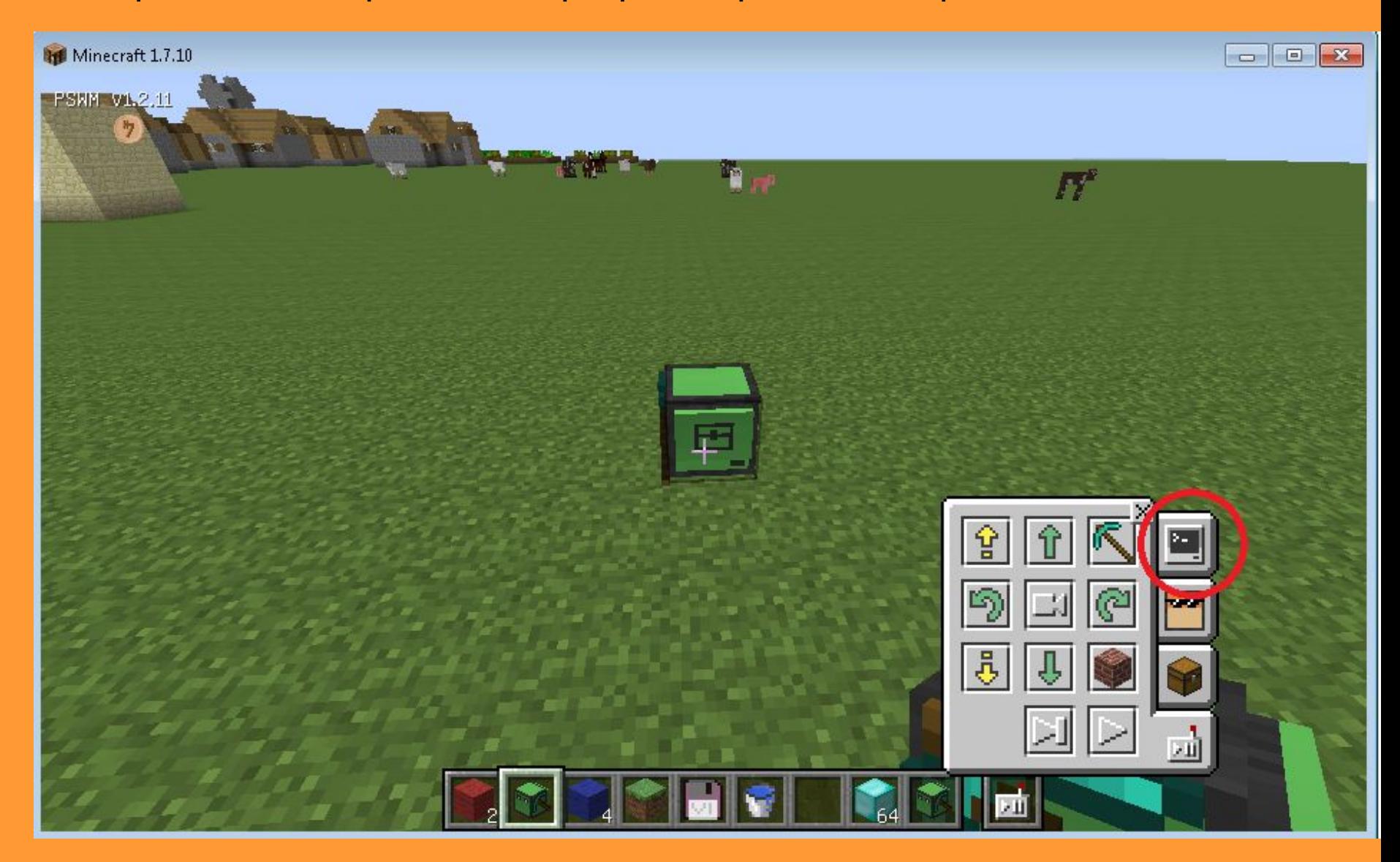

1.5. В меню черепашки нажимаем на кнопку «New» (новая программа). Назовем программу Bashnya. Название можно печатать только английскими буквами

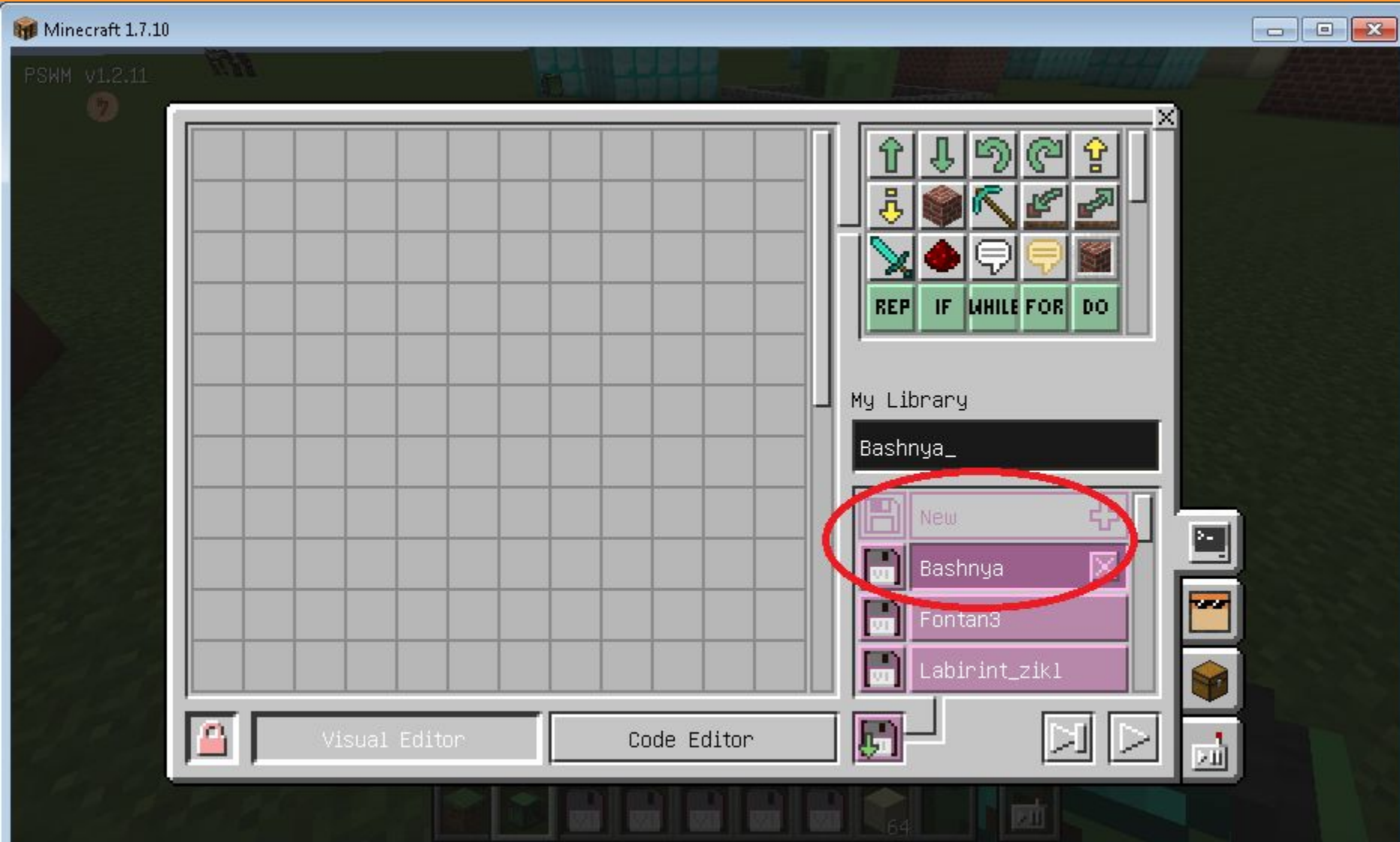

1.6. Начинаем перетаскивать команды из панели команд в область программиирования. Первая наша команда заставит черепашку двинуться вперед на 1 шаг.

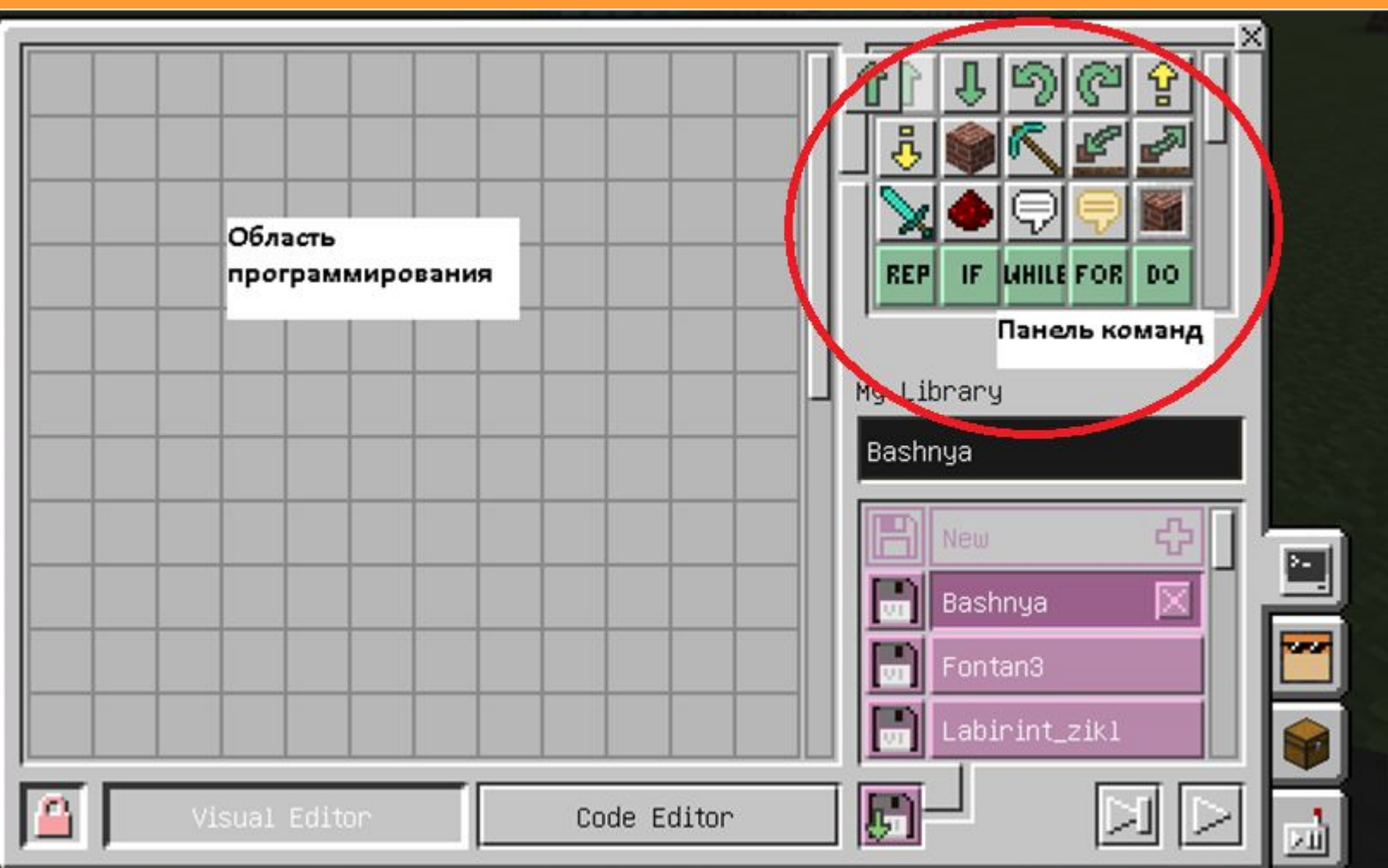

1.7. В линейной программе все команды располагаем одну за другой. В синем квадрате первая команда – шаг вперед. Красным выделен блок, в котором черепашка строит квадратную стену из 12 блоков высотой в 1 блок. Эта часть программы повторяется 4 раза.

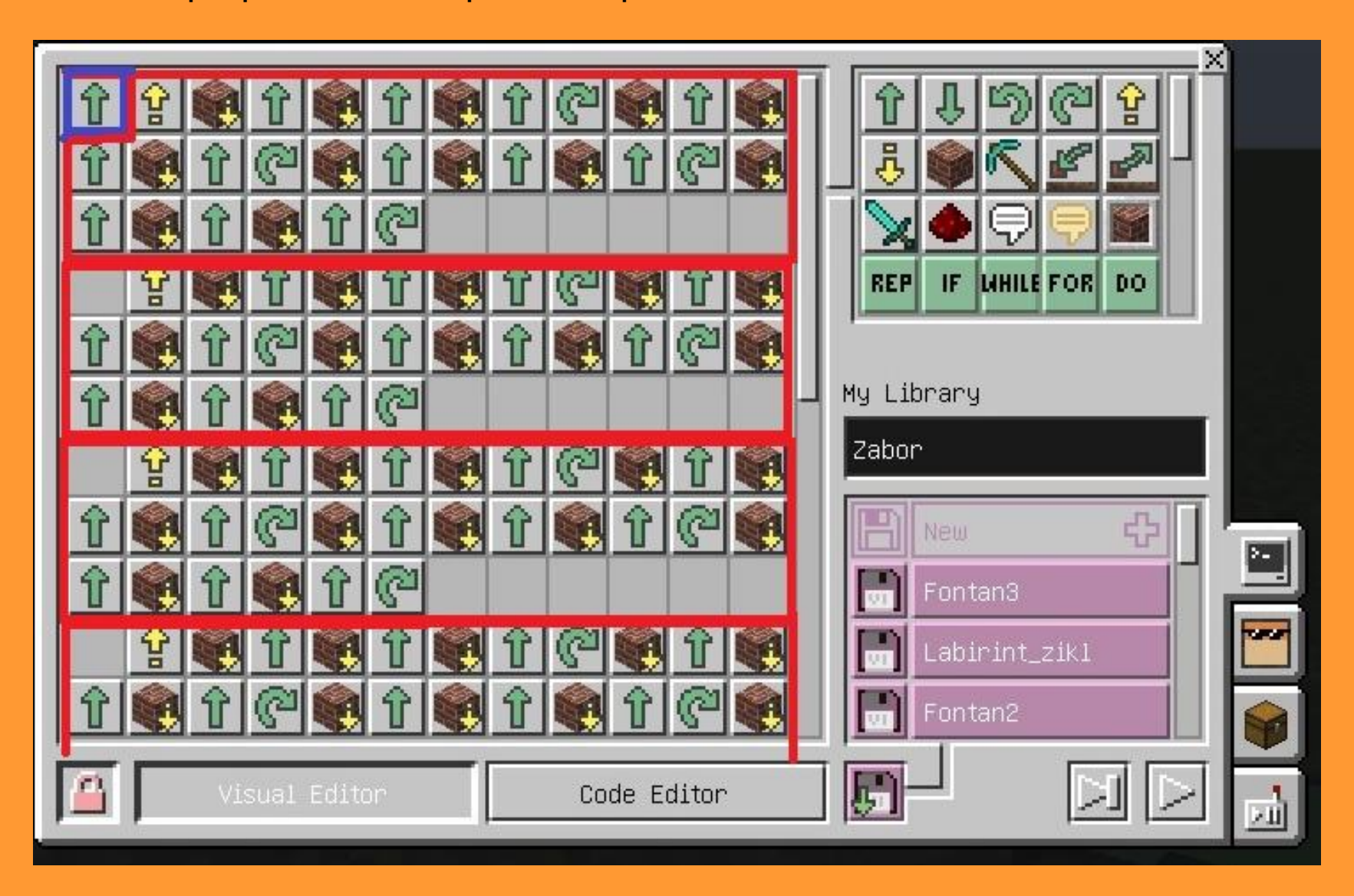

1.8. Синим выделен конец программы, в котором черепашка делает шаг назад и 4 шага вниз и оказывается в исходном положении. Программа не помещается целиком в редакторе, нужно использовать прокрутку справа на панели программирования, чтобы увидеть весь текст.

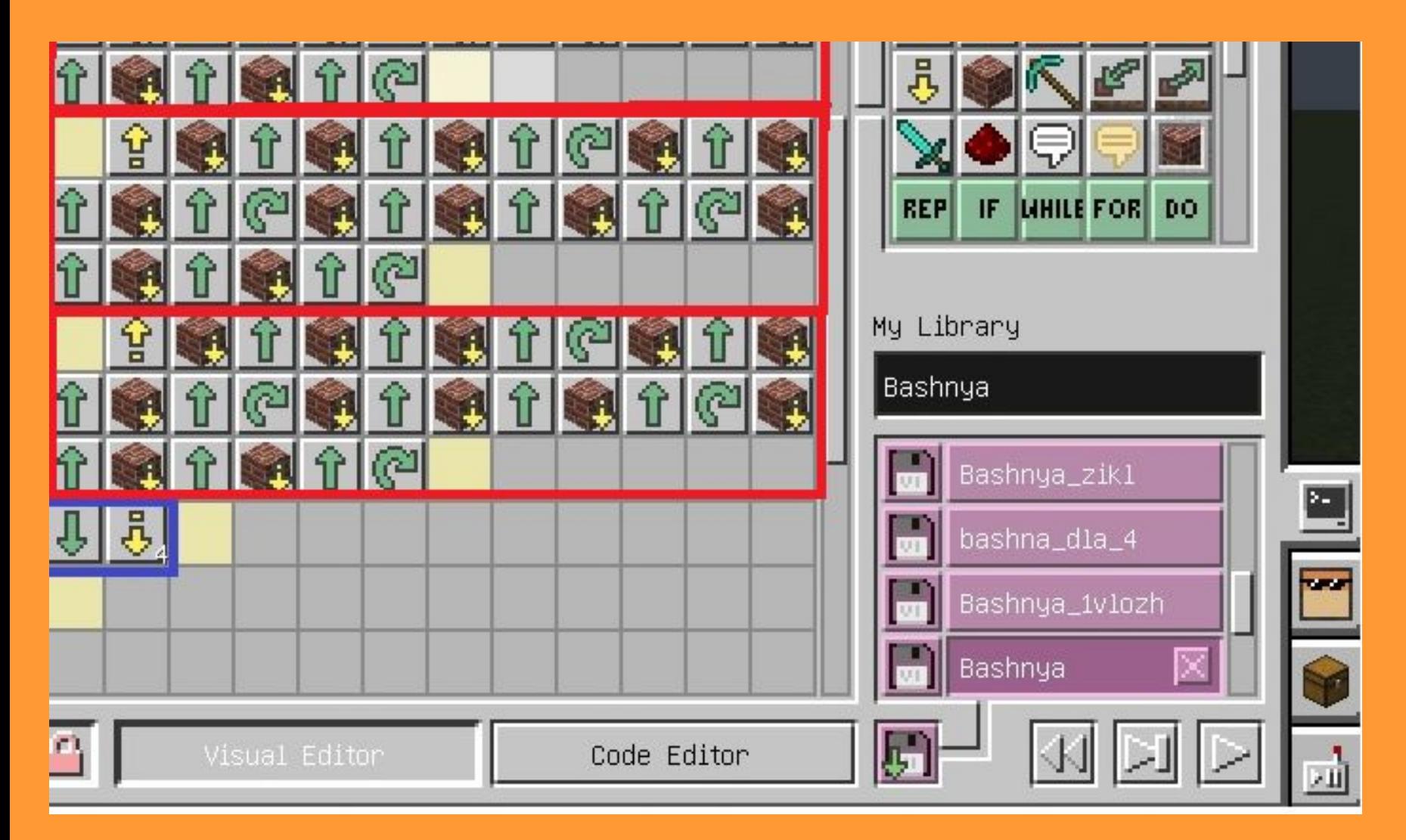

#### 1.9. Дадим черепашке блоки из песчаника и запустим программу:

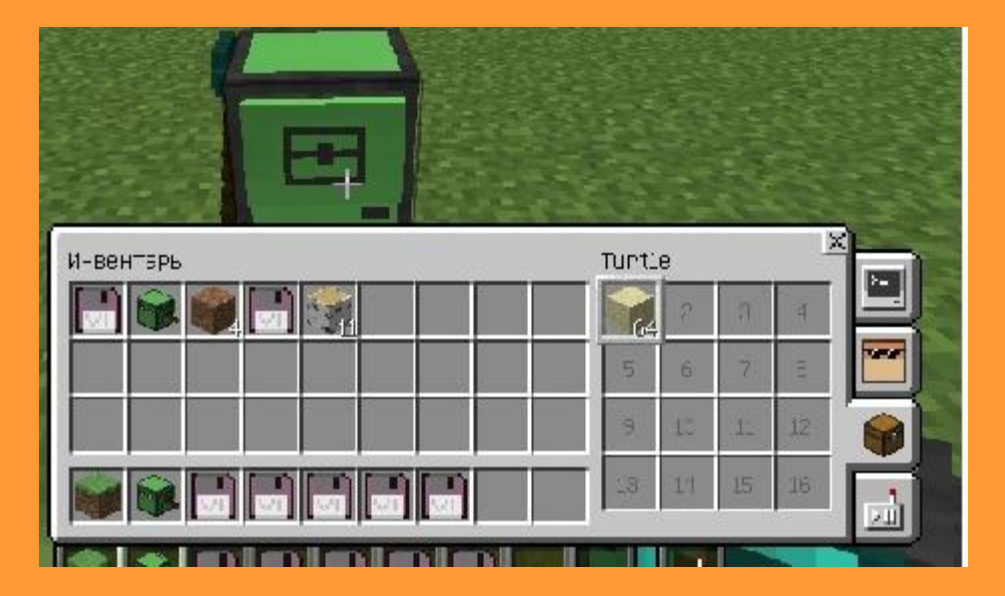

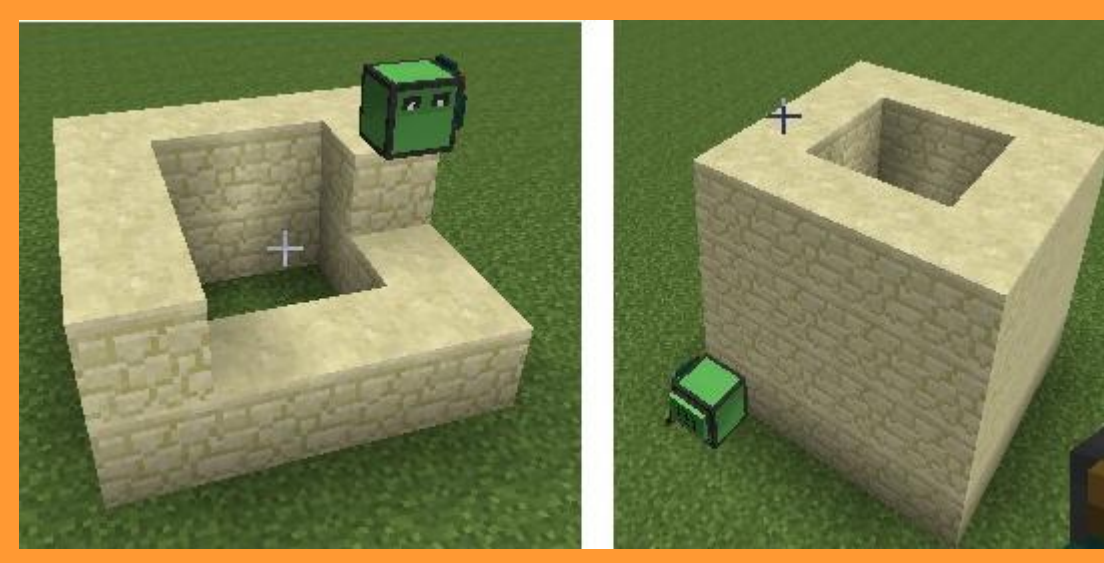

# **2. Программа с циклом (повтором)**

2.1. Программа работает. Но ее можно сделать короче. Ту часть программы, которая была выделена красным и повторялась 4 раза, запрограммируем с помощью цикла, командами REP («Повторить»), DO («Делать»), END («Конец»)

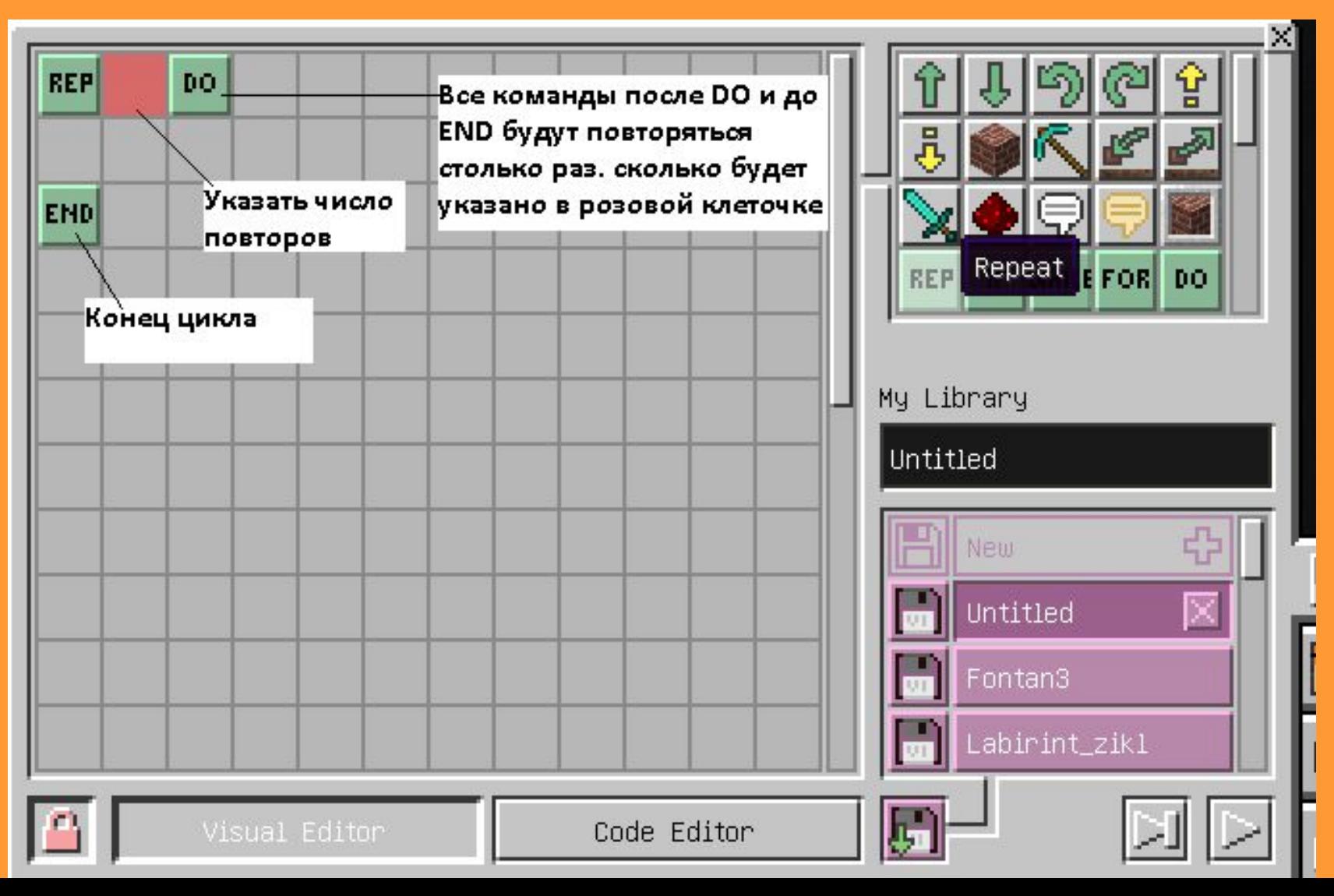

2.2. Код программы стал в 4 раза короче. Циклы помогают программистам экономить время при программировании. Теперь программу целиком видно в редакторе.

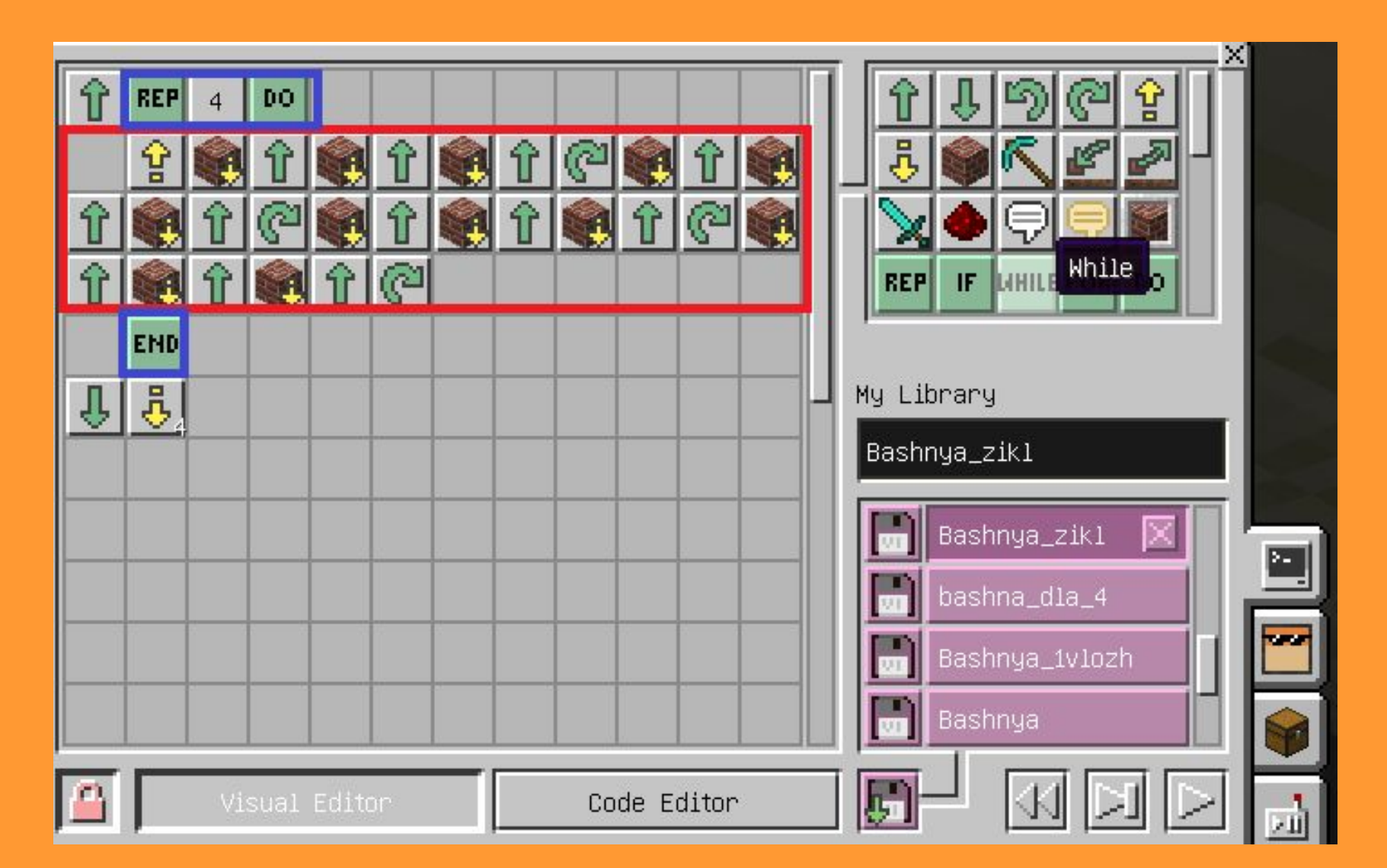

2.3. Для постройки башни по этой программе дадим черепашке алмазные блоки. Вторая черепашка строит точно такую же башню.

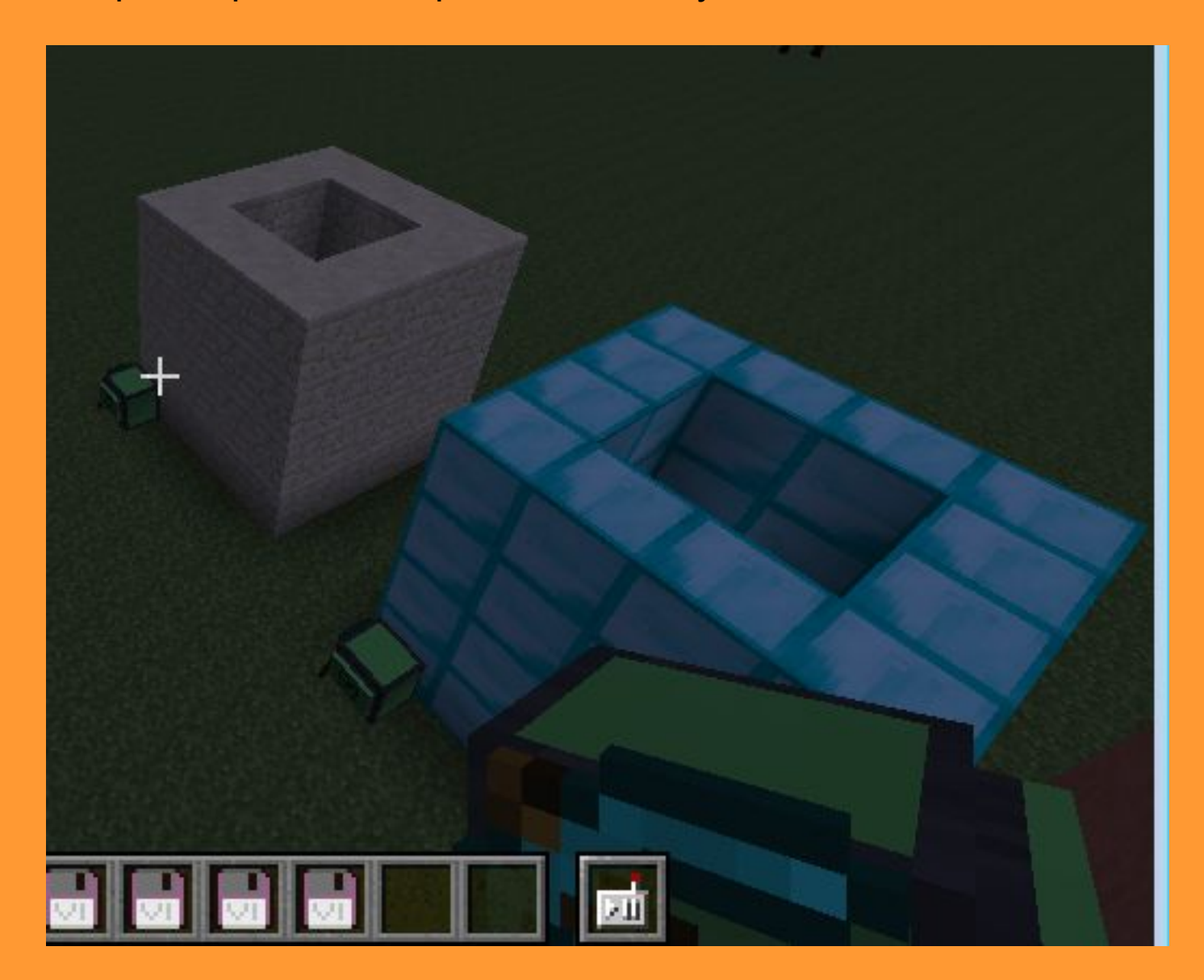

#### 3. Программа с вложенным циклом

3.1. Программу можно сделать еще. Когда черепашка строит один ряд квадратной башни из 12 блоков, она 4 раза повторяет действия: строит стену из трех блоков, потом поворачивает направо.

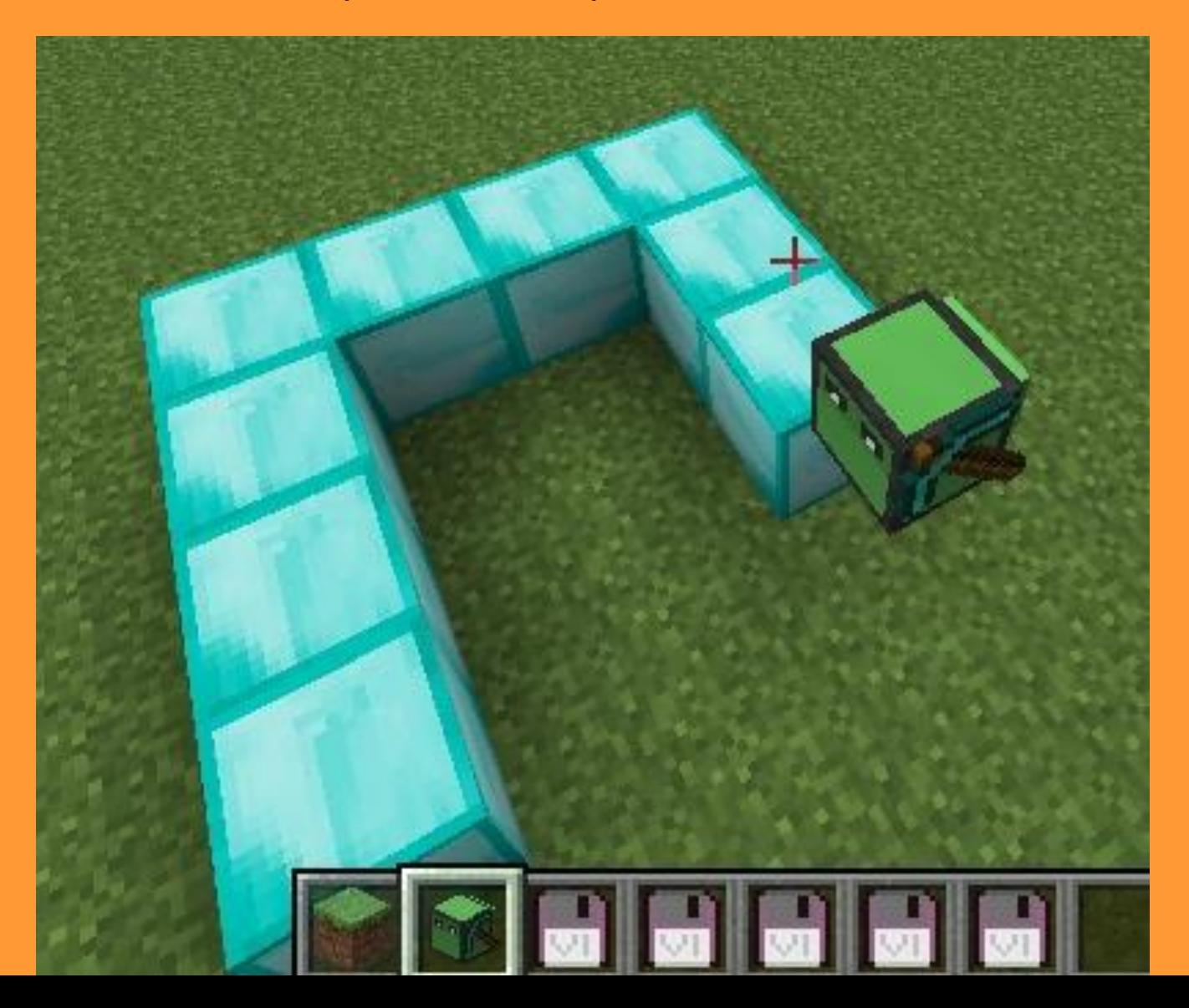

3.2. Чтобы сократить программу используем **вложенный цикл**: это цикл внутри другого цикла.

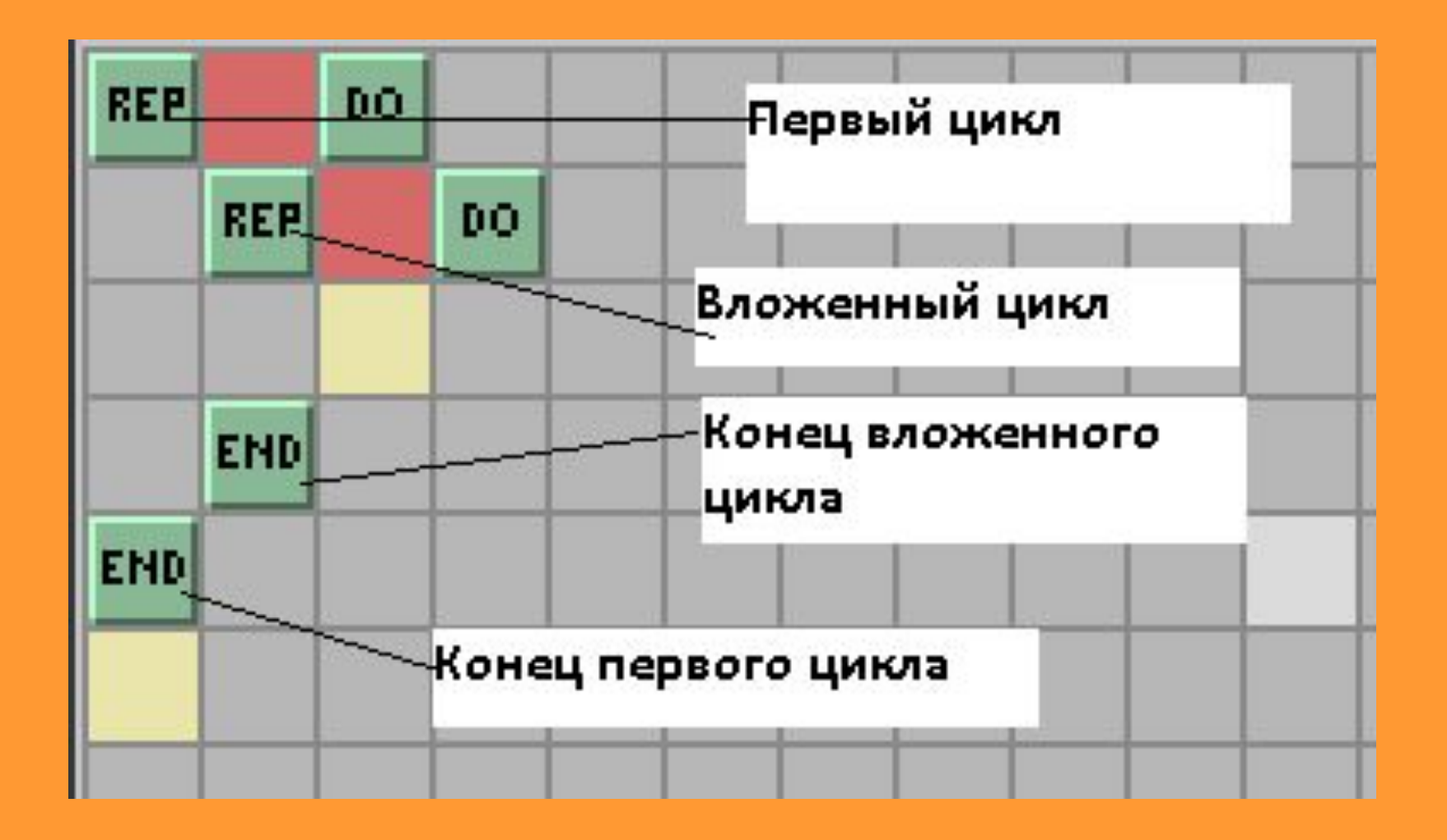

3.3. В предыдущей программе выделим красным повторяющийся текст и вставим вложенный цикл.

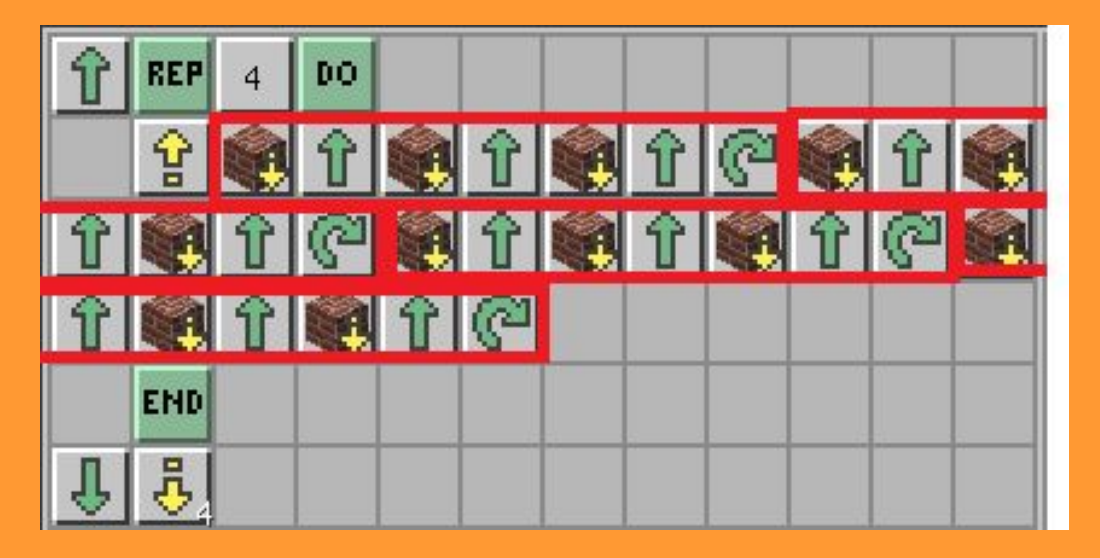

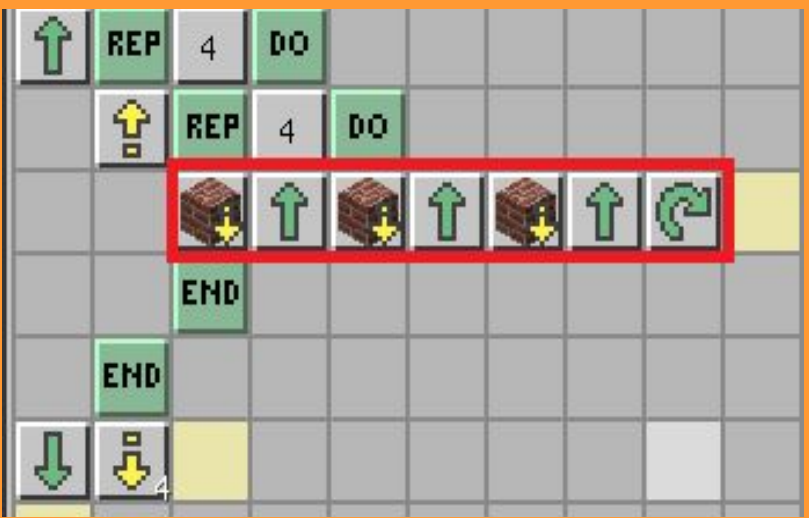

3.4. Вложенных циклов может быть сколько угодно. Укладка стены из трех блоков – это тоже цикл. Черепашка 3 раза повторяет два действия: поставить блок, шаг вперед.

Повторяющиеся команды выделены красным: трижды черепашка кладет блок, делает шаг вперед. Эту часть программы также можно записать в цикл.

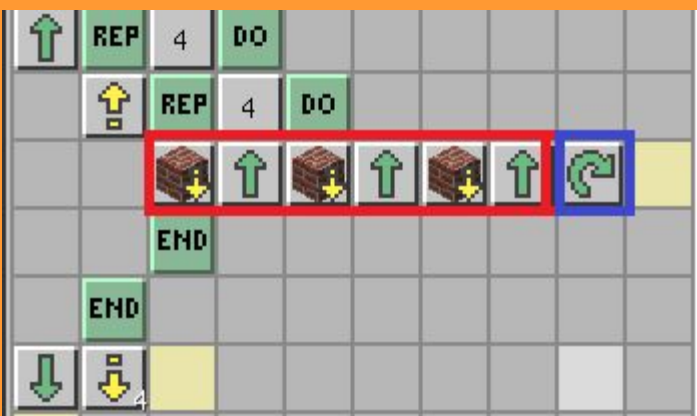

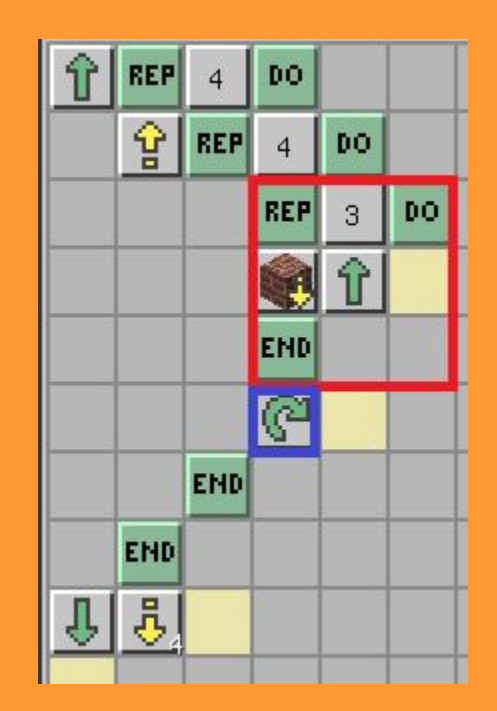

3.5. Третьей черепашке дадим блоки из глины. Ее башня точно такая же, как и у двух других черепашек.

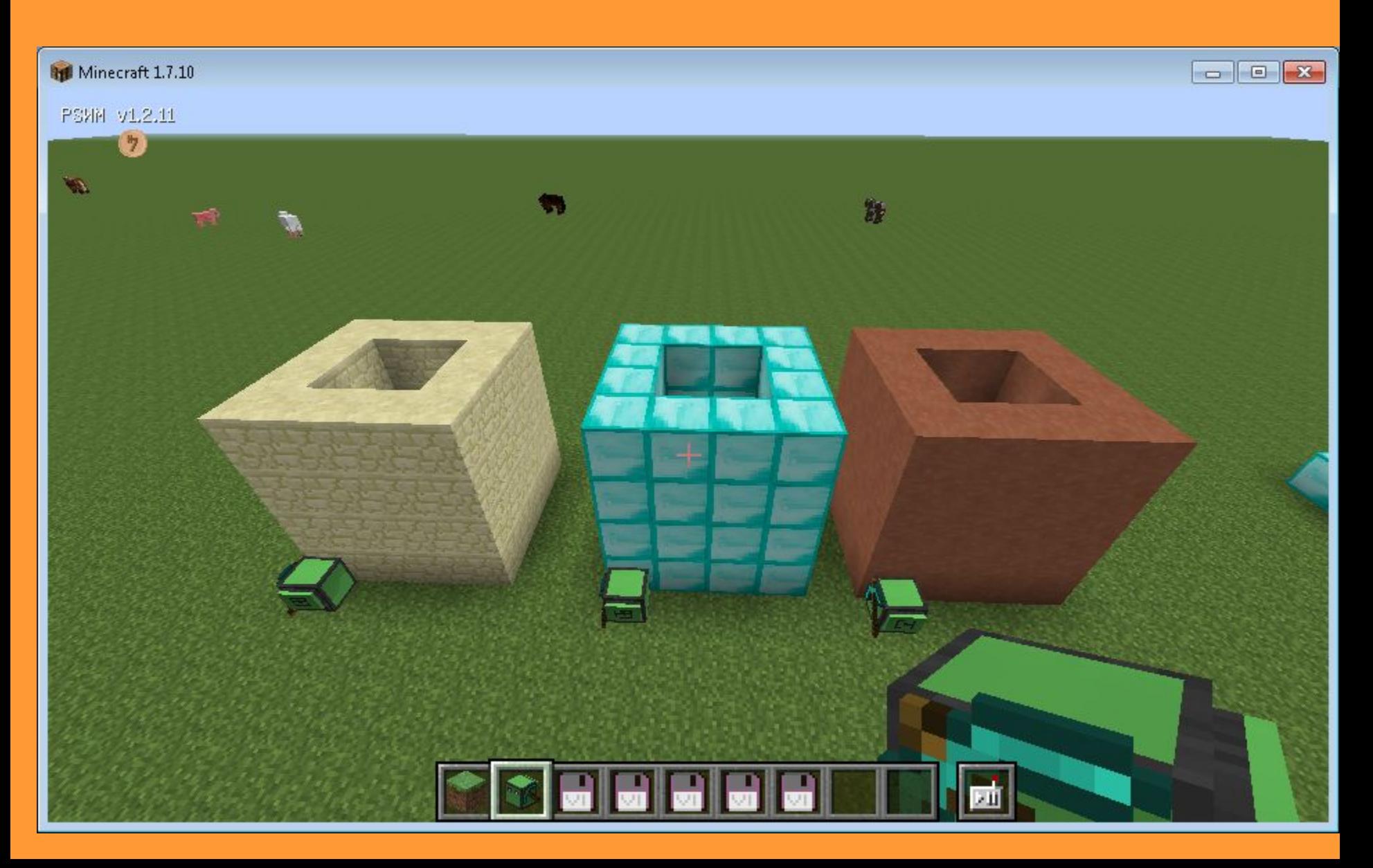

# **ВЫВОД**

- 1. Дети могут научиться составлять простые программы. И в Minecraft имеется удобный инструмент для того, чтобы научиться программировать.
- 2. Начинать программировать нужно с помощью командзначков, понятных детям.
	- 3. Minecraft помогает составить алгоритм программы: сначала постройку можно сделать самому удобным способом, просчитать все шаги, а потом уже написать программу.
	- 4. Minecraft помогает в изучении английского языка, потому что меню в нем на английском языке.

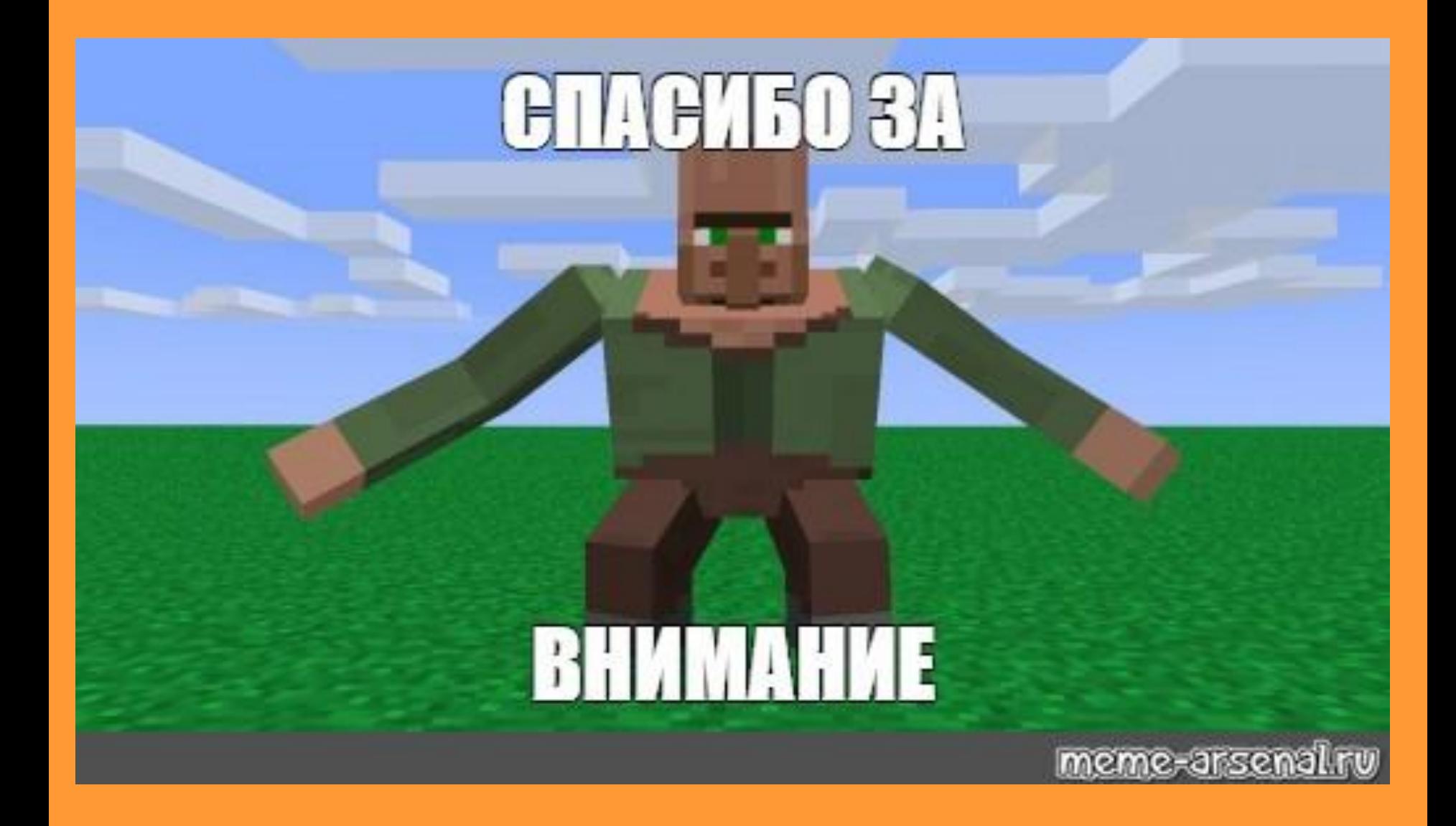